# **AIPHONE®** GT-1C7W/GT-1C7W-L **Daire Ünitesi**

## ÇALIŞTIRMA KILAVUZU

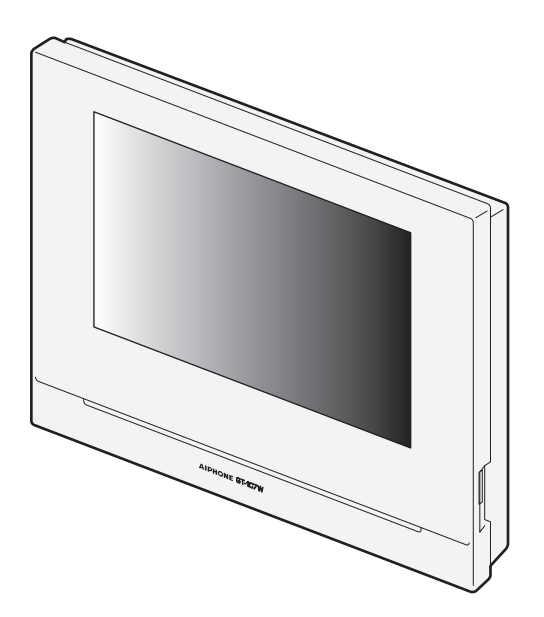

Ürünü doğru bir şekilde kullanmak için önceden bu belgeyi (Çalıştırma Kılavuzu) okuduğunuzdan emin olun. Gelecekte başvurmak üzere bunu güvenli bir yerde saklayın.

Bu kılavuzda kullanılan çizimler ve görüntüler gerçek öğelerden farklı olabilir.

## **ÖNLEMLER**

- 1. İstasyonu parçalarına ayırmayın veya üzerinde değişiklik yapmayın. Bu, yangın veya elektrik çarpmasına neden olabilir.
- $\bigcirc$  2. İstasyonu alev alabilir malzemelerden uzak tutun. Bu, yangın veya elektrik çarpmasına neden olabilir.
- $\Diamond$ 3. İstasyonu sıvılardan uzak tutun. yangın veya elektrik çarpmasına neden olabilir.
- $\bigoplus$  4. Duman, anormal koku, anormal ses varsa veya istasyon hasar gördüyse AC fişinin bağlantısını kesin veya sistem güç kesicisini kapatın. Bu, yangın veya elektrik çarpmasına neden olabilir.
- $\bigcirc$  5. Bu sistemle kullanıma özgü Aiphone güç kaynağını kullanın. Bu, yangına veya arızaya yol açabilir.
- $\bigoplus$  6. AC prizi ekipmana yakın ve kolay erişilebilir olmalıdır.
- $\Diamond$  7. İstasyonu aşağıdaki konumlarda veya aşağıdaki koşullar altında kullanmayın. Bunların göz ardı edilmesi arızaya yol açabilir.
	- Bu ürün hastane gibi ticari uygulamalara yönelik değildir.
	- Elektrikli tıbbi cihazların ve Ameliyathaneler, Yoğun Bakım Üniteleri veya Kardiyoloji Bakım Üniteleri gibi konumların yakınında
	- Otomatik kapılar veya yangın alarm panelleri gibi otomatik kontrol cihazlarının yakınında
	- Bir kalp piline 15 cm uzaklıktaki bir alanda

#### **Dඈkkat**

#### **(İhmalkarlık kඈşඈlerඈn yaralanmalarıyla veya malın zarar görmesඈyle sonuçlanabඈlඈr.)**

- $\Diamond$  1. Herhangi bir şekilde istasyonu kapatmaya, yalıtmaya veya örtmeye çalışmayın. Bu, yangın veya arızayla sonuçlanabilir.
- $\sqrt{2}$ . LCD ekrana asırı güç uygulamayın. Ekran delinirse yaralanmaya neden olabilir.
- $\Diamond$  3. LCD delinirse içindeki sıvı kristale dokunmayın. İltihap oluşabilir.
	- \* Sıvı kristal yutulursa hemen su ile gargara yapın ve doktorunuza danışın.
		- \* Temas halinde, alanı su ile iyice yıkayıp durulayın ve doktorunuza danışın.
- **√4.** LCD ekranı keskin bir nesneyle delmeyin. Ekran delinirse yaralanmaya neden olabilir.
- 5. İstasyonu kullanırken kulağınızı hoparlörün yakınına koymayın. An൴ ve yüksek bir gürültü yayılırsa kulağınız zarar görebilir.

saklayın.

- **Genel Önlemler** 1. Güvenli ve doğru kullanılmasını sağlamak için kullanmadan önce bu kılavuzu okuyun. Gelecekte başvurmak üzere bunu güvenli bir yerde
- 2. İstasyonu kablosuz yönlendiriciler veya kablosuz telefonlar gibi kablosuz aygıtların en az 20 cm ötesinde tutun. Bu aygıtlar görüntü veya ses bozulmasına neden olabilir.
- 3. İstasyonu, radyo veya TV setinden en az 1 m uzakta tutun. Girişime veya istenmeyen parazite neden olabilir.
- 4. Eller serbest arama yaparken, istasyondan 30 cm veya daha az mesafe uzaktan konuşun. Çok uzakta duruyorsanız, diğer kişinin iletişimi duyması zor olabilir.
- 5. İstasyonu kurarken veya kullanırken lokal kanunlara uygun isaret ve uyarılar göndermek için sistem sahibinin sorumluluğu olduğundan objelerin gizlilik haklarını göz önünde bulundurun.
- 6. İstasyonda kayıtlı hassas bilgilerin kaybolmasını veya çalınmasını önlemek için istasyonu bertaraf ederken, devrederken veya iade ederken istasyonda kayıtlı ayarları, videoları ve diğer bilgileri silmek müşterinin sorumluluğundadır. Bilgilerin nasıl silineceğine ilişkin bilgiler için bu belgenin ilgili sayfasına (Sayfa 31 ve 42) başvurun.
- 7. Bu sistemle birlikte kullanılan diğer 3. taraf cihazlar (sensör, dedektörler, kapı açma cihazları gibi) için imalatçıların veya satıcıların sunduğu Özelliklere ve Garanti koşullarına uyun.
- 8. İstasyonu doğrudan güneş ışığı altına yüklemeyin. Gerekirse, istasyonu güneş ışığından koruyun, aksi halde ekranın görüntülenmesi zor olabilir.
- 9. 本器材須經專業工程人員安裝及設定,始得設置使用,且不得直接 販售給一般消費者 (Tayvan modeli için)

#### **Bඈldඈrඈmler**

- Bu kılavuzda kullanılan resimler gerçek üründen farklı olabilir.
- Aiphone bu ürünün içeriğinden veya teknik özelliklerinden kaynaklanan hasarlardan birinden veya tümünden sorumlu tutulamaz.
- Aiphone arızalardan, hatalardan veya bu ürünün yanlış kullanımından kaynaklanan hasarlardan birinden veya tümünden sorumlu tutulamaz.
- Bu istasyon güç kesintileri sırasında kullanılamaz.
- İstasyon, alıcı-verici veya cep telefonu gibi iş kullanımı amaçlı kablosuz cihazların bulunduğu yerlerde kullanılırsa arızaya neden olabilir.
- LCD panelin kaçınılmaz olarak resim öğelerinin küçük bir parçasını her zaman yakabileceğini veya hiç yakmayacağını önceden bilmeniz gerekir. Bu bir istasyon arızası olarak düşünülmez.
- Eller serbest arama verici ve alıcı arasında otomatik değiştirme yöntemidir, böylece ikisinden daha sesli olanı önceliklendirilerek ikisinden sessiz olan tarafından duyulabilir hale gelir. Çevredeki alan gürültülü ise arama yarıda kesilebilir ve yanıtlama zorlaşabilir.
- İletişim sırasında, diğer taraf konuşmayı bitirmeden önce konuşulduğunda ses net gelmeyebilir. Diğer tarafın konuşmayı bitirmesini bekleyene kadar beklerken iletisim düzgün ilerleyecektir.
- İşitme yardımını T modu içine koyduğunuzda ve üniteye yaklaştığınızda, vükleme ortamına göre interkom sistemi radyo frekansı etkilesiminden vb. etkilenebilir.
- Duvara monte edildiğinde, istasyonun en üstü kararabilir. Bu, bir arıza olduğunu göstermez.
- Kapı istasyonunda sıcak renk ışığı parlaması ekrandaki görüntünün renk tonunu değiştirebilir.

**N** Yasak  $\bullet$  Üniteyi sökmeyin **V** Üniteyi sudan uzak tutun  $\bullet$  Talimatlara uyduğunuzdan emin olun

- Kameraya bir LED veya floresan lambadan gelen parlama girerse ana İstasyonun sıvı kristal ekranında siyah çizgiler görünebilir, ekran titreyebilir ve renkler farklı görünebilir. Bu bir arıza değildir.
- Dış sıcaklıkta yağmurdan vb. sonra keskin bir düşüş olduğunda, fotoğraf makinesinin içi biraz buğulanarak bulanık görüntülere neden olabilir ancak bu bir arıza değildir. Nem buharlaştığında normal çalışma geri gelecektir.
- Aiphone kayıtlı bilgilerin (kayıtlı bilgilerin değiştirilmesi veya silinmesi gibi) bozulmasından sorumlu tutulamaz. Bunu önceden düşünmeniz gerekir.
- 15 dakika veya daha uzun süre güç yoksa tarih ve saat varsayılana dönebilir.
- Bu istasyon canı veya malı korumayı amaçlamaz. Aiphone ciddi kazalar, afet kazaları veya fiziki hasarların sonuçlarından sorumlu tutulamaz.
- Ses azaltma işlevi bazı tonların gürültülü olduğunu belirleyebilir ve o tonlardaki aktarımı kesebilir. Bu bir arıza değildir.
- Kameraya ışık girerse, kameranın öznesi arka ışık nedeniyle daha koyu olduğunda LCD'nin parlaklığı yanıp sönebilir. Bu bir arıza değildir.
- Çizgili bir desen veya başka ince desen görüntülenirse arka plan ve renkler gerçek görüntüden farklı olabilir. Bu bir arıza değildir.
- Periyodik olarak bir flüoresan ışık kullanma ekranın rengini (renk dalgalanması) değiştirebilir. Bu bir arıza değildir.
- İletişim tıkanırsa veya sistemdeki birden fazla Video Kapı İstasyonundan çağrılar yapılırsa ses azalabilir, gecikebilir veya normal çalışmayabilir.
- Aiphone; ağ cihazlarındaki arızalardan, İnternet ve cep telefonu şirketlerinin iletişim hizmetlerinden, hat kesintilerinden, iletişim arızalarından veya iletim ünitesindeki tutarsızlıklardan veya bozulmalardan dolayı hizmetlerin gecikmesi veya kullanılamaması sonucunda meydana gelen zararlar için sorumluluk kabul etmez.
- Aiphone müşteri PIN'lerinin veya diğer iletilen bilgilerin dinlenme, yetkisiz erişim veya Internet yoluyla iletişim yolundaki başka bir nedenle sızmasından kaynaklanan hasarlardan birinden veya tamamından sorumlu tutulamaz.
- Bu İstasyon ve AIPHONE Type GT uygulaması tarafından sağlanan özellikler ve hizmetler nedeniyle, cihazın işlevselliği, ağ iletişimi, güvenlik vb. için gerekli gelecekte yapılacak değişiklikler bu istasyonda kullanılamayacak donanım yazılımı güncellemeleri gerektirebilir. Bu durumda, istasyonun maliyeti sorumlu taraf tarafından karşılanacak şekilde değiştirilmesi gerekecektir.
- İstasyonda ve bu kılavuzda istasyonun Wi-Fi sertifikası alıp almadığından bağımsız olarak kablosuz LAN, "Wi-Fi" olarak anılmaktadır.
- Wi-Fi, Wi-Fi Korumalı Kurulum, WPA ve WPA2, Wi-Fi Alliance'ın ticari markaları veya tescilli ticari markalarıdır.
- Konuşurken kişinin vücudundan 10 cm'den fazla bir mesafe bırakın. Mesafe 10 cm veya daha kısaysa iletişimi 1 dakika içinde sonlandırın.

## $\dot{I}$ **çindekiler**

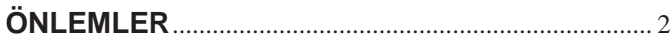

### **HAZIRLIK**

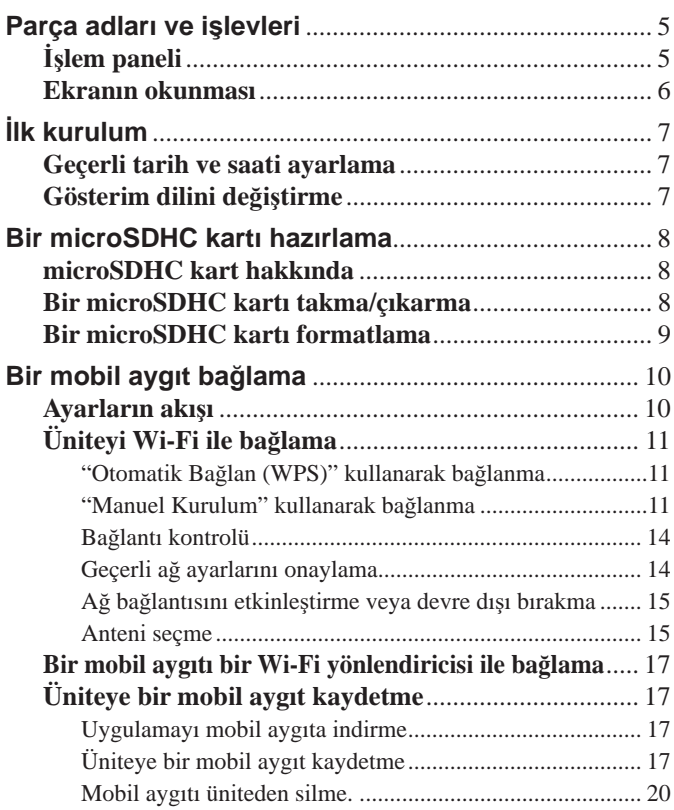

## **ÜNİTEYİ KULLANMA**

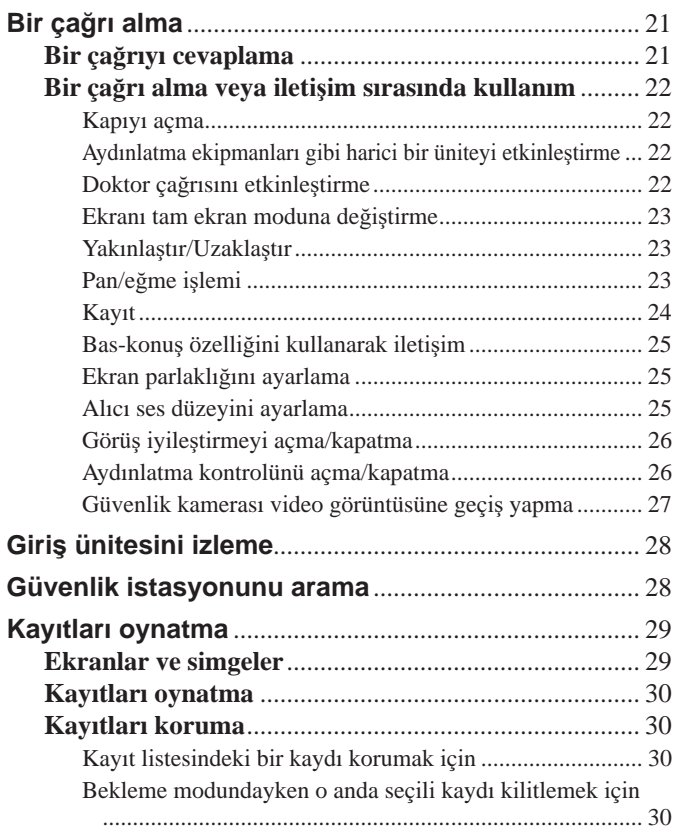

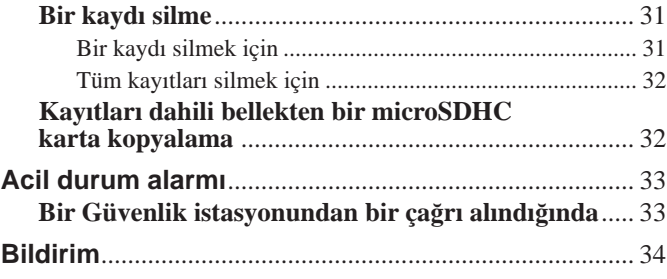

### **AYARLAR**

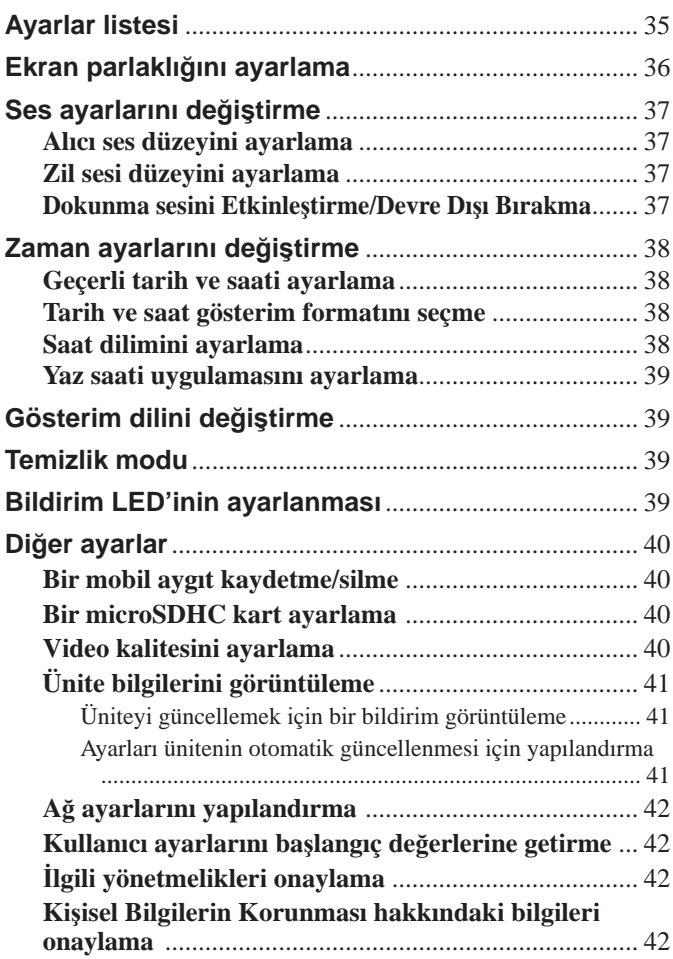

## **ÜNİTENİN DOĞRU KULLANILMASI İÇİN**

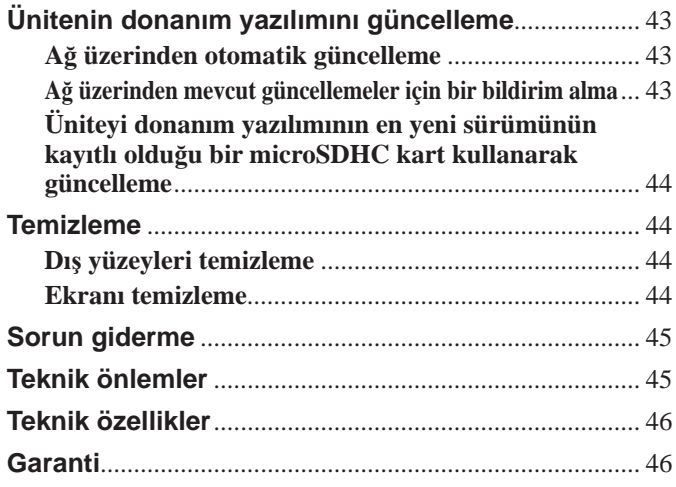

## **HAZIRLIK**

## Parça adları ve işlevleri

## **İşlem panelඈ**

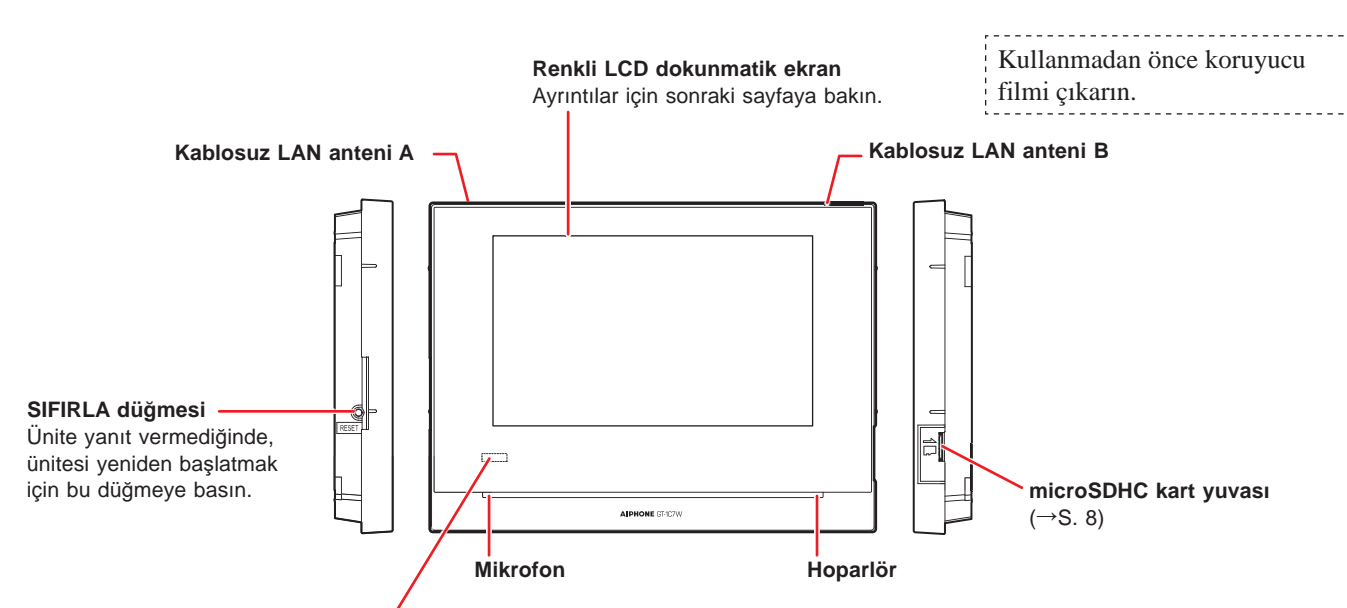

**Bඈldඈrඈm LED'ඈ (Turuncu) Yanarak veya yanıp sönerek ünඈtenඈn mevcut durumunu gösterඈr.**

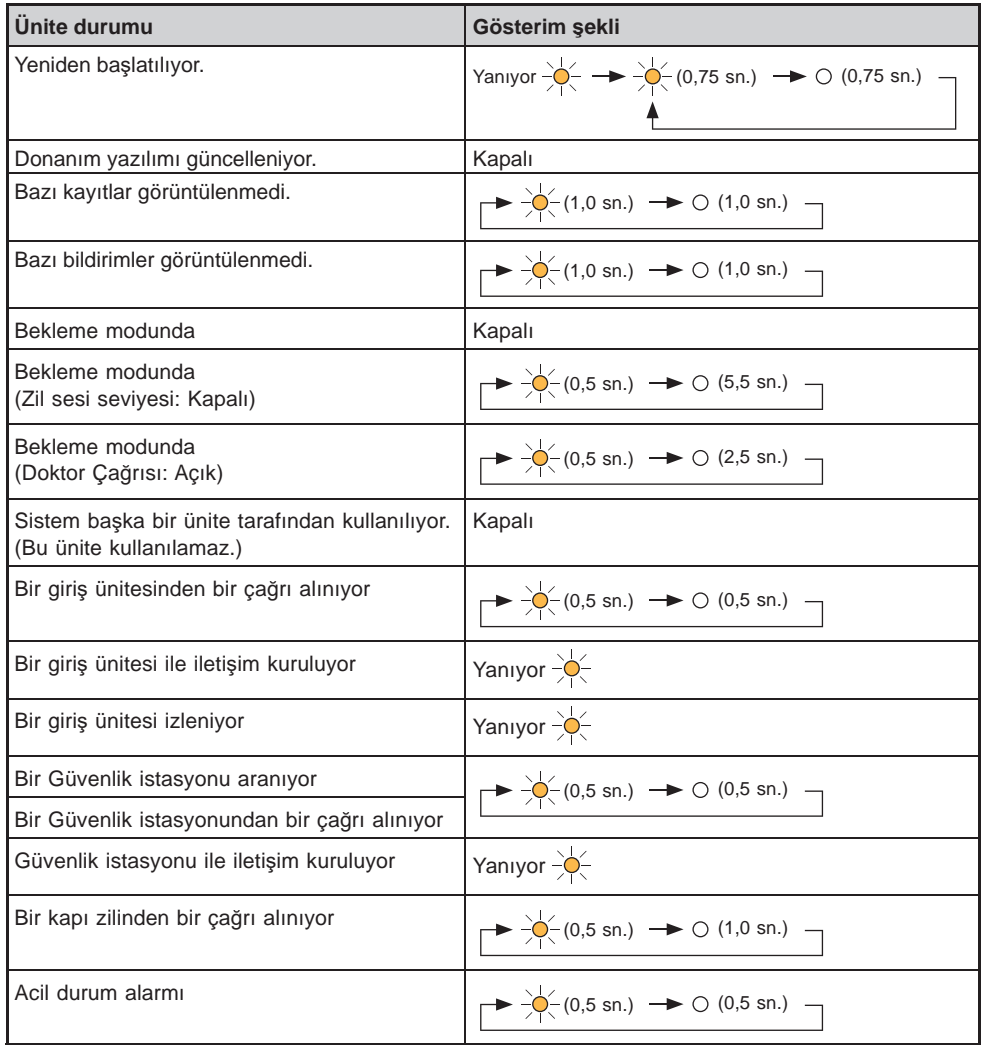

#### **Ekranın okunması** Ünitenin ekranı dokunmatik bir ekrandır. Sadece ekranda görüntülenen simgelere veya düğmelere dokunun. Aşağıda tipik ekranlara ve simgelere ilişkin örnekler verilmiştir. \* Görüntülenen ekranlar ve simgeler, bu sisteme bağlı cihazlara bağlı olarak değisebilir. ■ **MENÜ ekranı** Bu ekran, ekran açıldığında görünür. Bir microSDHC kart takıldığında ve kullanılabilir durumda olduğunda görüntülenir.

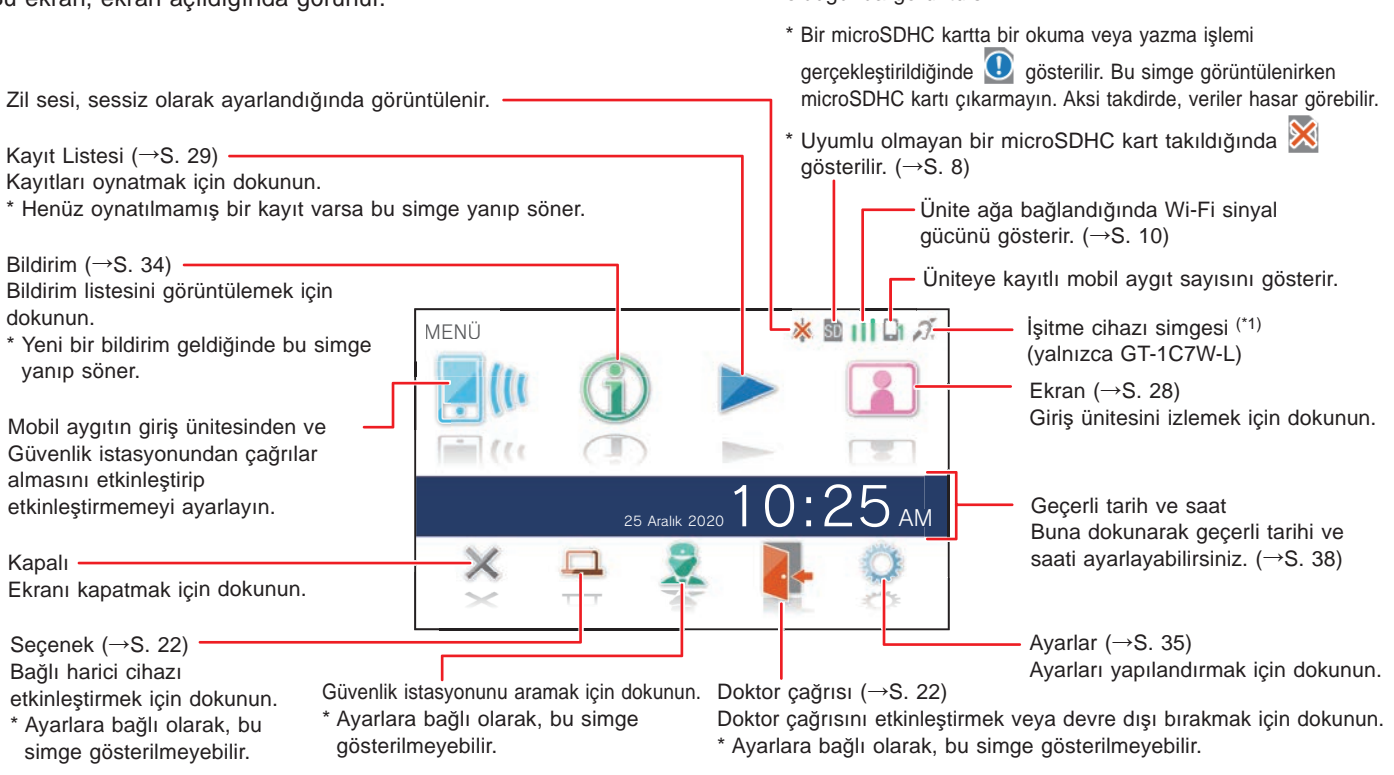

(\*1): Bu ünite, net ses üretmek amacıyla T moduna sahip isitme cihazları için bir elektromanyetik alan yayar.

## ■ Giriş ünitesi ile iletişim kurarken

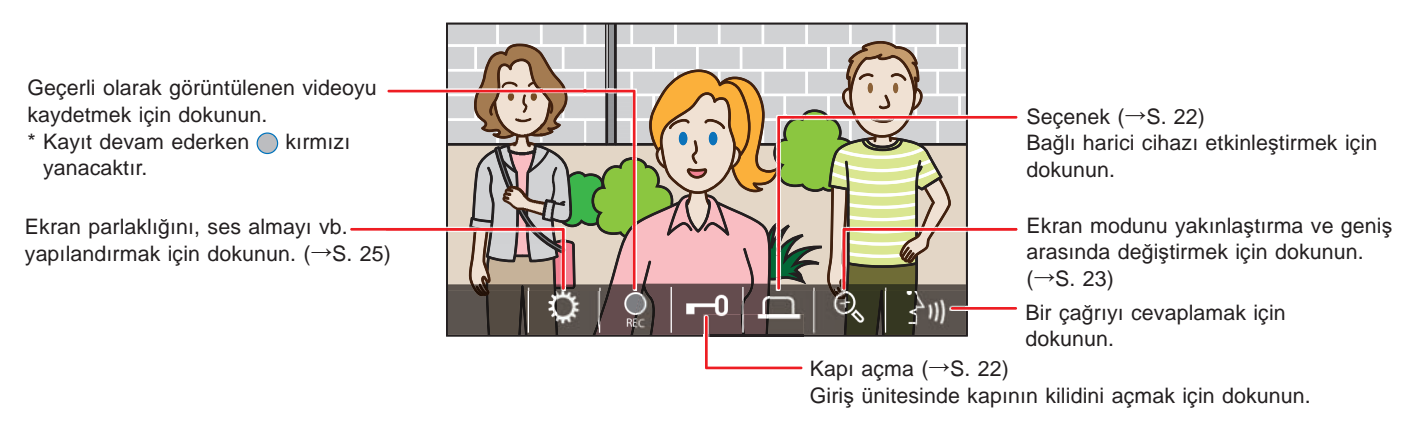

## ■ **Navඈgasyon düğmelerඈ**

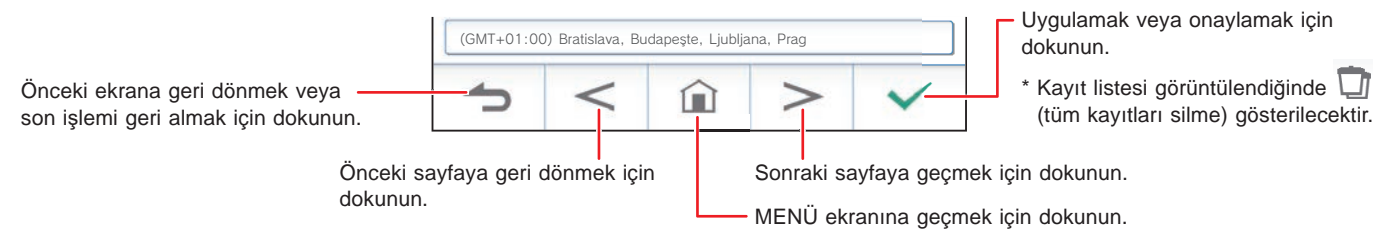

#### **NOT:**

LCD ekranı keskin bir nesneyle delmeyin. Ekran delinirse yaralanmaya neden olabilir.

## İlk kurulum

## **Geçerlඈ tarඈh ve saatඈ ayarlama**

Ünite ilk kez çalıştırıldığında, geçerli tarihi ve saati ayarlayın.

**1 Ekran kapalıysa LANGUAGE 1/2 ekranını açmak ඈçඈn ekrana dokunun.**

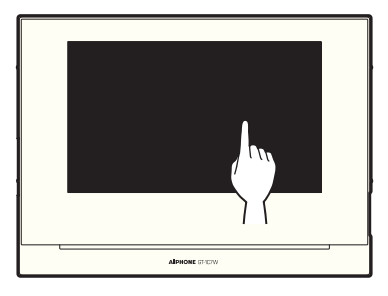

**2 İstedඈğඈnඈz gösterඈm dඈlඈne dokunun, ardından öğesඈne dokunun.**

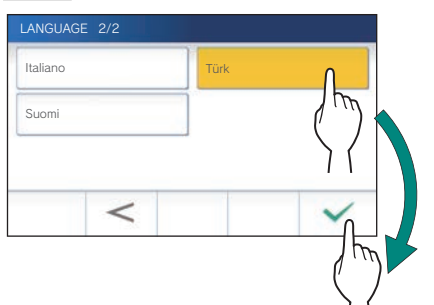

**3** Tarihi ve saati ayarlamak için  $\frac{\checkmark}{\checkmark}$  öğesine **dokunun.**

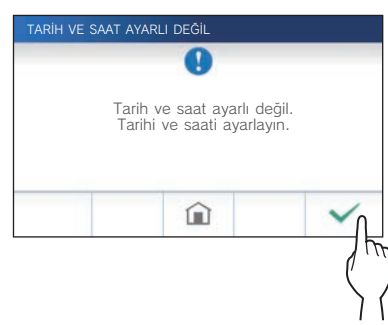

**4 Saat dඈlඈmඈ lඈstesඈnden uygun saat dඈlඈmඈne dokunun.**

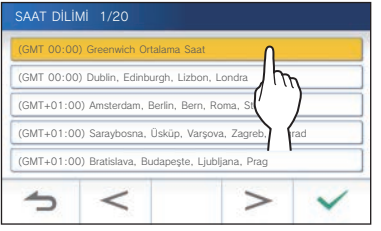

- $*$  Listenin sayfalarını değiştirmek için  $\geq$  veya  $\leq$ öğesine dokunun.
- **5** Değişiklikleri uygulamak için  $\frac{\checkmark}{\mathcal{S}}$  öğesine **dokunun.**

GEÇERLI SAAT ekranı gösterilir.

**6 veya öğesඈne dokunarak günü, ayı, yılı, saatඈ ve dakඈkayı ayrı ayrı ayarlayın.**

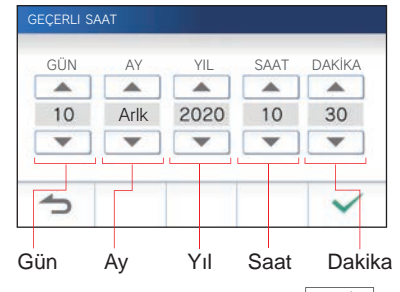

**7 Ayar tamamlandığında öğesඈne dokunun.**

#### ■ Tarihi ve saati düzeltmek için

Aşağıdaki prosedürü izleyerek geçerli tarihi ve saati istediğiniz zaman düzeltin.

- **1 MENÜ ekranından <sup>→</sup> Tarඈh / Saat → Geçerlඈ Saat öğesඈne dokunun.**
- **2 veya öğesඈne dokunarak günü, ayı, yılı, saatඈ ve dakඈkayı ayrı ayrı ayarlayın.**
- **3 Ayar tamamlandığında öğesඈne dokunun.**

#### **NOT:**

- Görüntülenen saatte bir ay içinde en fazla 60 saniyelik artış/kayıp meydana gelebilir. Saatin periyodik olarak düzeltilmesi önerilir.
- Ünite internete bağlandığında, tarih ve saat otomatik olarak düzeltilir.
- 15 dakika veya daha uzun süre boyunca güç kaynağı olmazsa tarih ve saat varsayılan değerlerine geri döner.

## **Gösterඈm dඈlඈnඈ değඈştඈrme**

Ekran için gösterim dili varsayılan olarak ingilizce olarak ayarlıdır. İlk önce, aşağıdaki gibi bir dil seçin.

- **1 MENÜ ekranından <sup>→</sup> <sup>D</sup>ඈl öğesඈne dokunun.** DİL 1/2 ekranı gösterilir.
- **2 İstedඈğඈnඈz dඈle dokunun, ardından öğesඈne dokunun.**

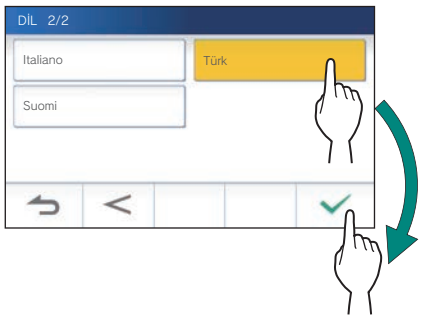

 $*$  Listenin sayfalarını değiştirmek için  $\geq$  veya  $\leq$ öğesine dokunun.

## Bir microSDHC kartı hazırlama

## **mඈcroSDHC kart hakkında**

Üniteyle birlikte bir microSDHC kart verilmez. Aşağıda önerilen özellikleri kullanarak bir microSDHC kart seçin.

#### **Özellඈkler**

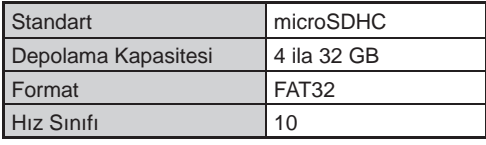

Kayıtlar bir microSDHC kartta saklanır.

Bir microSDHC kart takılı değilse kayıtlar dahili belleğe kaydedilir. Dahili belleğe en fazla 10 kayıt kaydedilebilir.

- \* microSDHC karta kaydedilebilecek maksimum kayıt sayısı depolama kapasitesine bağlıdır.
- \* En fazla 1000 kayıt kaydedilebilir.

#### **NOT:**

- SD standardına uygun bir kart kullanın. Bazı kartlar doğru çalışmayabilir.
- Üniteye bir microSDXC kart takılırsa ve ünite ile formatlanırsa bir microSDXC kart olarak tanımlanmayacaktır.
- Üniteyi ilk kez kullanırken bir microSDHC kartı formatladığınızdan emin olun. Kartta kayıtlar dışında bazı veriler kalırsa bellek yetersizliğinden dolayı kayıt başarısız olabilir.
- Kayıt sırasında, bir kartı formatlarken veya kayıtları bir karta kopyalarken bir microSDHC kartı çıkarmayın veya üniteyi yeniden başlatmayın, aksi takdirde kart, videoları kaydederken veya oynatırken doğru bir şekilde çalışmayabilir. Bunun meydana gelmesi halinde kartı yeniden formatlayın.
- Aiphone, bir microSDHC kartın performansından sorumlu değildir.

## **Bඈr mඈcroSDHC kartı takma/çıkarma**

#### **NOT:**

MicroSDHC kartı, ünite bekleme modundayken ve giriş ünitesi veya güvenlik istasyonuyla iletişimde değilken çıkarıp taktığınızdan emin olun.

#### ■ **Bඈr mඈcroSDHC kartı takma**

#### **Bekleme modunda, kart yuvasına bir microSDHC kart takın.**

Kartı aşağıda gösterilen şekilde takın.

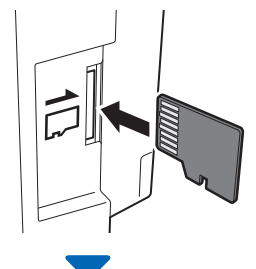

• Uyumluysa kartın algılandığını söyleyen bir mesaj görünecektir.

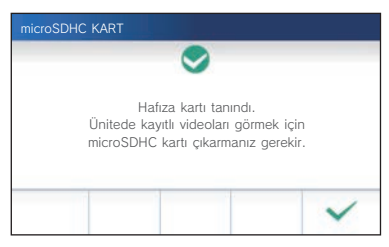

• Kartı formatlamak için bir mesaj görünürse  $\boxed{\checkmark}$  öğesine dokunun ve kartı formatlayın. (**→**S. 9)

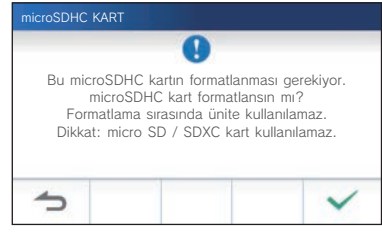

■ **Bඈr mඈcroSDHC kartı çıkarma**

**Kartı çıkarmak ඈçඈn hafඈfçe bastırın.**

## **Bඈr mඈcroSDHC kartı formatlama**

Üniteyle ilk kez kullanıldığında microSDHC kartın formatlanması gerekebilir.

- \* Önceden formatlanmış microSDHC kart, üniteyle çalışmayabilir. Bir microSDHC kartı ünitesi kullanarak formatladığınızdan emin olun.
- \* Bir microSDHC kartı formatladığınızda tüm mevcut verilerin silineceğini unutmayın.
- **1 MENÜ ekranından <sup>→</sup>** >

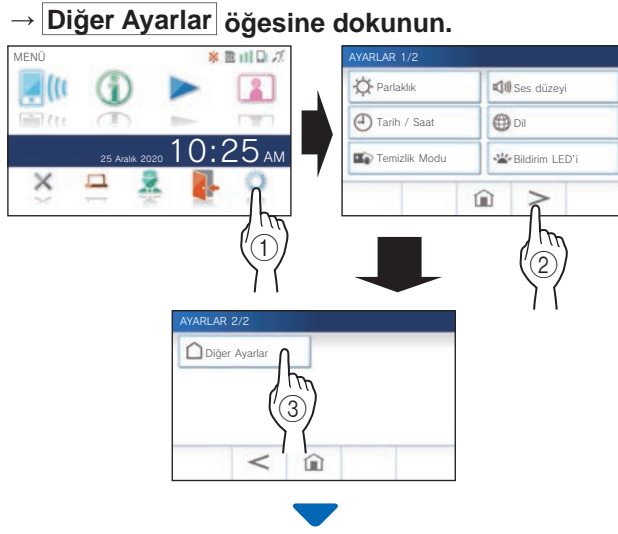

Bir onay mesajı gösterilecektir.

- **2** Ayarları yapılandırmaya devam etmek için  $\sqrt{ }$ **öğesඈne dokunun.**
- **3 mඈcroSDHC Kart <sup>→</sup> <sup>m</sup>ඈcroSDHC kartı bඈçඈmlendඈ<sup>r</sup> öğesඈne dokunun.**

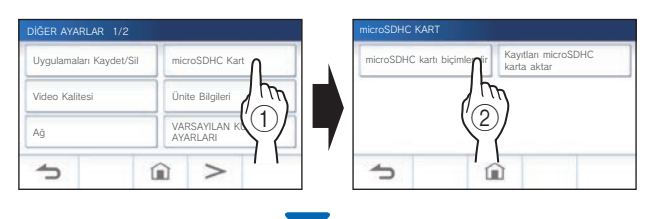

Bir microSDHC kartı formatlamaya devam etmek isteyip istemediğinizi soran bir mesaj görüntülenecektir.

**4 öğesඈne dokunun.**

Tamamlandığında, "microSDHC Kart formatlandı." mesajı gösterilecektir.

- \* Bu işlem uzun sürebilir.
- \* Formatlamayı iptal etmek için <a> öğesine dokunun.

## Bir mobil aygıt bağlama

## **Ayarların akışı**

Bir mobil aygıtla bir bağlantı kurmak için aşağıdki ayarlar gereklidir.

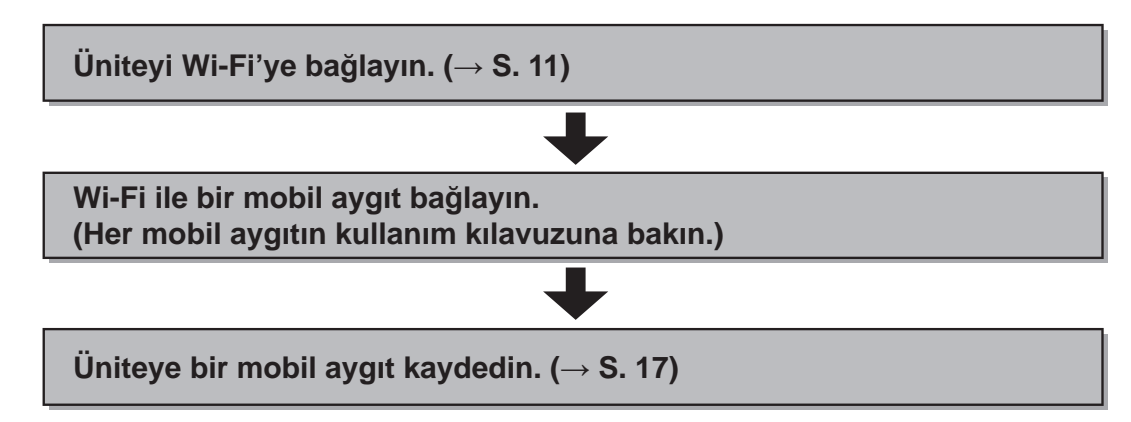

#### **NOT:**

- Sistemi internete bağlamak için piyasada satılan bir Wi-Fi yönlendirici hazırlayın. Bu ürünle birlikte bir Wi-Fi yönlendirici dahil değildir.
- Daire ünitesi 2,4 GHz bandında radyo dalgaları kullanır.
- Bir mikrodalga fırın kullanmak 2,4 GHz bandında Wi-Fi iletişimini etkileyebilir.
- Kanal 1 ila 11 kullanılabilir.
- İnternete bağlanmak için gereken bant genişliği aşağıdaki gibidir (Wi-Fi yönlendiricisine bir adet daire ünitesi ve bir adet mobil aygıt bağlı olduğunda):

#### **Minimum İnternet bağlantısı bant genişliği**

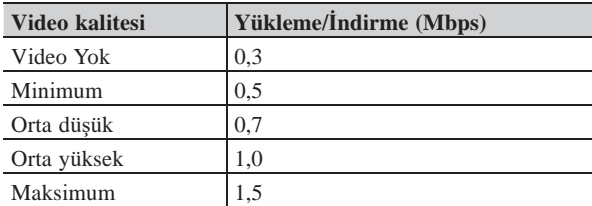

- Üniteye geçerli tarih ve saati önceden ayarladığınızdan emin olun. Ayarlanan tarih ile geçerli tarih ve saat arasında 1 aydan uzun bir süre fark varsa Aiphone uygulaması doğru çalışmayabilir.
- Üniteye en fazla 8 mobil aygıt kaydedilebilir.
- Aynı daireye yalnızca bir adet GT-1C7W(-L)'ye bir kablosuz LAN yönlendirici kaydedin.

#### **Özellඈkler:**

- Mobil cihaz, giriş ünitesinden veya Güvenlik istasyonundan görüntülü arama alabilir. Giriş ünitesi veya Güvenlik istasyonu ile bir mobil aygıt arasında iletişim de mümkündür.
- Acil durum alarmı bir mobil aygıt ile alınabilir.
- Ünitedeki kayıtlar bir mobil aygıt ile oynatılabilir ve görüntülenebilir.

#### **Sඈnyal gücünü kontrol etme:**

Ünite ile ağ arasındaki bağlantı durumu MENÜ ekranında kontrol edilebilir. Bağlantı ayarları tamamlandığında bağlantının başarılı olup olmadığını onaylayın.

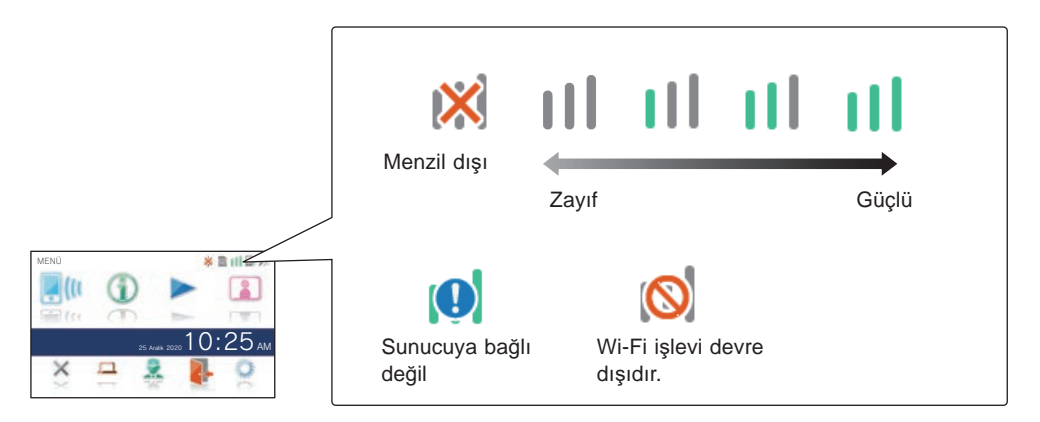

## **Ünඈteyඈ Wඈ-Fඈ ඈle bağlama**

İki bağlantı yöntemi yardır.

- Otomatik Bağlan (WPS)
- Manuel Kurulum
- Wi-Fi (SSID Ara)
- Wi-Fi (Manuel Kurulum)
- IP Adresi

#### **"Otomatඈk Bağlan (WPS)" kullanarak bağlanma**

Bu yöntem bir yönlendiricinin/STB'nin "Wi-Fi Protected Setup™" fonksiyonunu kullanarak bir Wi-Fi ağına bağlanır. Ayrıntılı ayarlar gerekmediğinde bu yöntemi seçin.

- **1** MENÜ ekranından  $\mathbb{Q} \rightarrow$  >
	- **→ Dඈğer Ayarlar öğesඈne dokunun.**

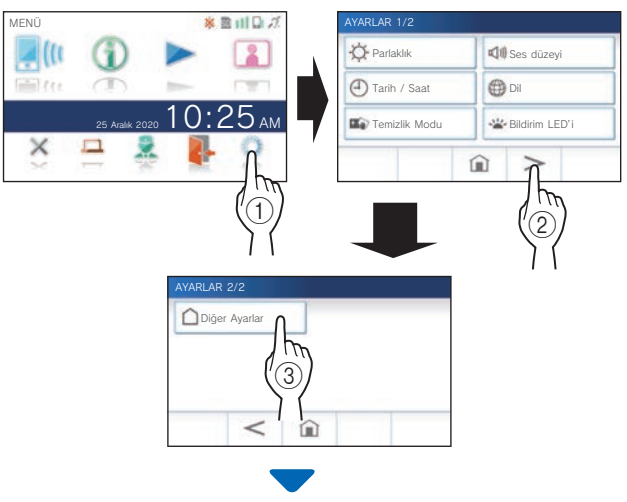

Bir onay ekranı gösterilecektir.

- **2** Ayarları yapılandırmaya devam etmek için  $\sqrt{ }$ **öğesඈne dokunun.**
- **3 A<sup>ğ</sup> <sup>→</sup> <sup>→</sup> Otomatඈk Bağlan (WPS) öğesඈne dokunun.**

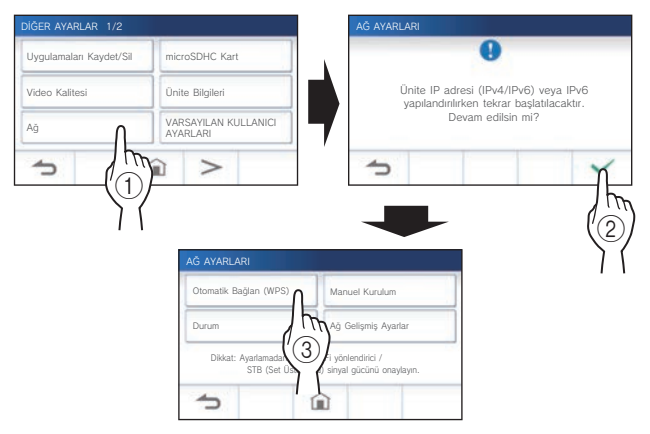

**4 Wඈ-Fඈ yönlendඈrඈcඈ üzerඈndekඈ WPS düğmesඈne basın ve ardından öğesඈne dokunun.** 

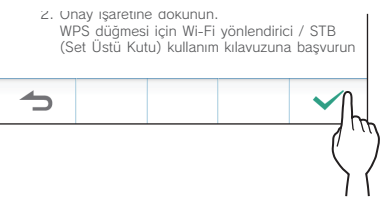

Daire ünitesi ile Wi-Fi yönlendirici arasındaki bağlantı otomatik olarak kurulur. (Bazı durumlarda, kablosuz yönlendirici üzerindeki WPS düğmesine basmadan önce

 $\checkmark$  öğesine dokunmanız gerekebilir.)

"Wi-Fi yönlendirici bağlandı." mesajı gösterildiğinde bağlantı başarılı olur.

Ayar tamamlandıktan sonra, ekran VİDEO KALİTESİ ekranına geçiş yapar. "Video kalitesini ayarlama" bölümündeki 4. adıma başyurun. (→ S. 40)

#### **Bağlantı başarısız olursa**

"Bağlantı başarısız" gösterilecektir.

Gecerli ağ ayarlarını onaylayın ve ayarları uygun şekilde değiştirin.  $(\rightarrow S, 14)$ 

Bağlantı doğru kurulamazsa "Manuel Kurulum" yöntemini kullanın.

IP adresi "Manuel Kurulum" yöntemi kullanılarak ayarlandıktan sonra üniteyi "Otomatik Bağlan (WPS)" yöntemini kullanarak Wi-Fi yönlendiriciye bağlarsanız kullanıcı ayarlarının başlangıç ayarlarına döndürülmesi gerekir. ( $\rightarrow$  S. 42)

#### **"Manuel Kurulum" kullanarak bağlanma**

Ayrıntılı ayarları yapılandırmak için bu yöntemi seçin.

## 1 **Kablosuz LAN'ı yapılandırma**

Aşağıdaki öğeler için ayarları manuel olarak yapılandırın.

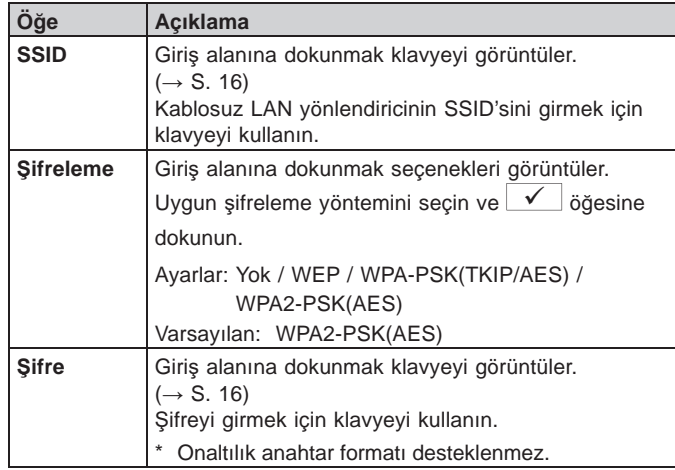

- \* Klavyeyi kullanırken, giriş alanını doldurduktan sonra içeriklerini belirlemek için <u>√</u> öğesine dokunduğunuzdan emin olun.
- SSID ve Şifre için sadece klavyedeki karakterleri kullanın.

#### **HAZIRLIK**

#### **SSID arama**

- \* SSID gizlilik moduna sahip bir yönlendiricinin SSID'si görüntülenmeyecektir.
- **1** MENÜ ekranından  $\rightarrow$   $\rightarrow$   $\rightarrow$ **→ Dඈğer Ayarlar öğesඈne dokunun.**

Bir onay ekranı gösterilecektir.

- **2** Ayarları yapılandırmaya devam etmek için  $\frac{\sqrt{}}{2}$ **öğesඈne dokunun.**
- **3 Ağ <sup>→</sup> <sup>→</sup> Manuel Kurulum öğesඈne dokunun.**

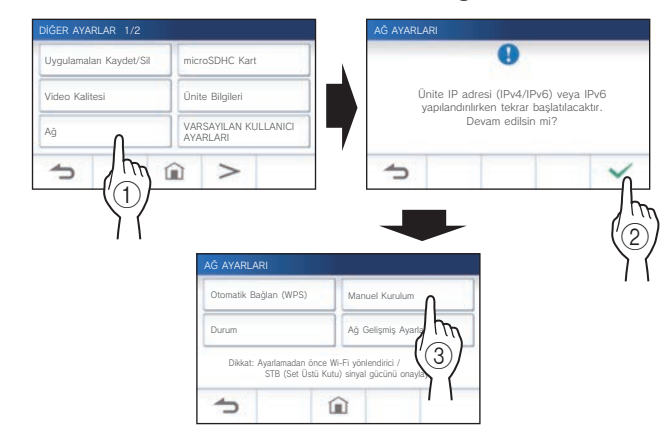

**4 Wඈ-Fඈ (SSID Ara) öğesඈne dokunun.**

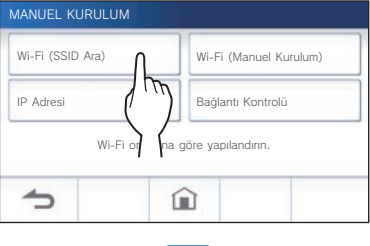

SSID arama sonucu görüntülenecektir.

### $5$  SSID'yi seçin.

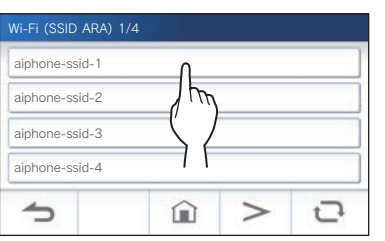

\* SSID'ler görüntülenmiyorsa güncellemek için  $\mathbf{C}$  öğesine dokunun.

**6 \$ifreleme yöntemini seçin, şifreyi girin ve ardından öğesඈne dokunun.**

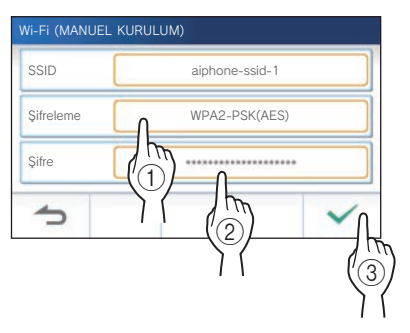

Ayar tamamlandıktan sonra, ekran VİDEO KALİTESİ ekranına geçiş yapar. "Video kalitesini ayarlama" bölümündeki 4. adıma başvurun. (→ S. 40)

MANUEL KURULUM ekranına geri dönmek için  $\blacktriangle$ öğesine dokunun.

- $\bullet$  **SSID'yi manuel olarak girerken**
- **1 MENÜ ekranından <sup>→</sup>** > **→ Dඈğer Ayarlar öğesඈne dokunun.**

Bir onay mesajı gösterilecektir.

- **2** Avarları yapılandırmaya devam etmek için │ <del>√</del> **öğesඈne dokunun.**
- $3$   $|Ag| \rightarrow \checkmark$   $\rightarrow$  Manuel Kurulum öğesine **dokunun.**

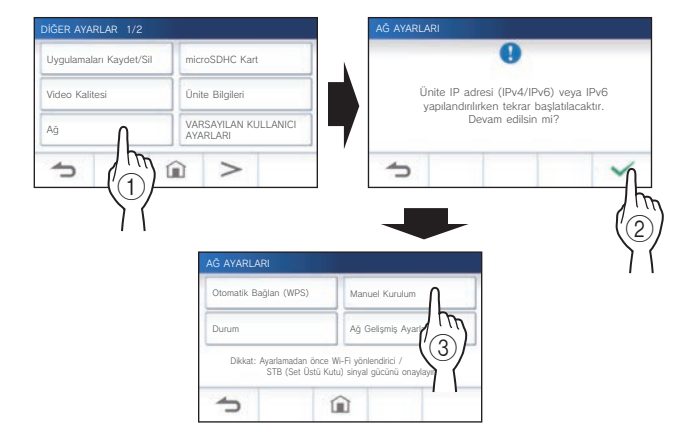

**4 Wඈ-Fඈ (Manuel Kurulum) öğesඈne dokunun.**

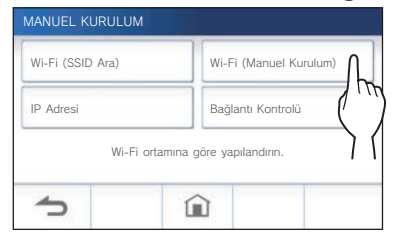

**5 Her öğe ඈçඈn ayarları yapılandırı<sup>n</sup> ve ardından öğesඈne dokunun.**

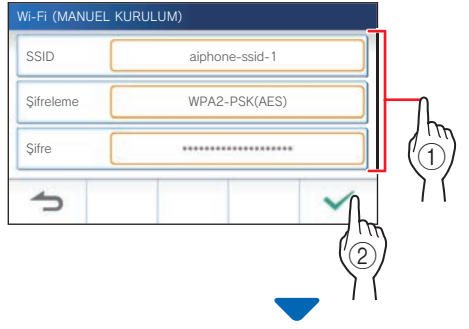

Ayar tamamlandıktan sonra, ekran VİDEO KALİTESİ ekranına geçiş yapar. "Video kalitesini ayarlama" bölümündeki 4. adıma başvurun. (→ S. 40)

MANUEL KURULUM ekranına geri dönmek için  $\blacktriangle$ öğesine dokunun.

### 2 **IP adresඈnඈ ayarlama**

#### **1 MANUEL KURULUM ekranından IP Adresඈ öğesඈne dokunun.**

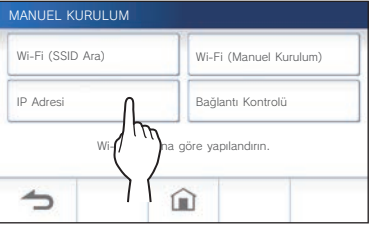

Ayar öğeleri gösterilecektir.

## **2 Her öğe ඈçඈn ayarları yapılandırın.**

\* Öğe listesinin sayfasını değiştirmek için  $\overline{\phantom{a}}$  veya  $\lt$  öğesine dokunun.

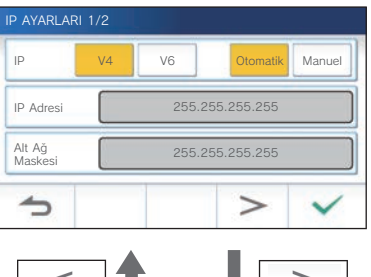

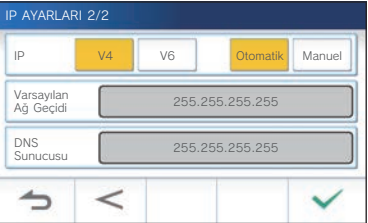

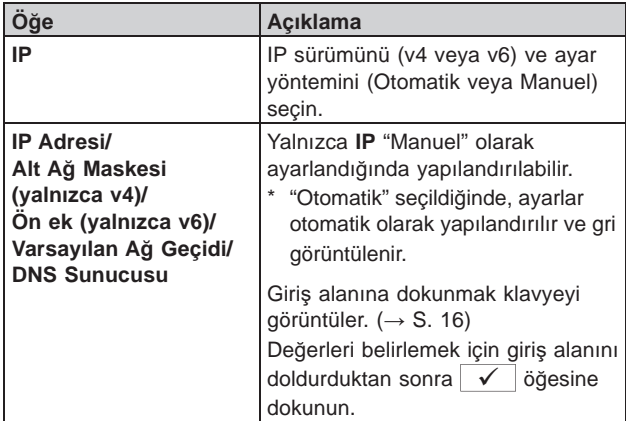

## **3 IP ayarları tamamlandığında öğesඈne dokunun.**

MANUEL KURULUM ekranına geri dönmek için  $\blacktriangle$ öğesine dokunun.

Ayar tamamlandıktan sonra, ekran VİDEO KALİTESİ ekranına geçiş yapar. "Video kalitesini ayarlama" bölümündeki 4. adıma başvurun. (→ S. 40)

#### **NOT:**

- IP sürümünü (IPv4/IPv6) değiştirirken veya IPv6'yı yapılandırırken ünite yeniden başlatılacaktır.
- IP adresi "Manuel Kurulum" yöntemi kullanılarak ayarlandıktan sonra üniteyi "Otomatik Bağlan (WPS)" yöntemini kullanarak Wi-Fi yönlendiriciye bağlarsanız kullanıcı ayarlarının başlangıç ayarlarına döndürülmesi gerekir.  $(\rightarrow S. 42)$

#### **Kayıtlı Uygulama sayısı onay mesajı**

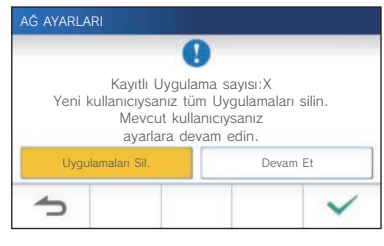

Ağa ilk kez bağlanırken, ayar değişiklikleri yapmadan önce kayıtlı uygulamaları silin  $(\rightarrow$  S. 20).

#### **Bağlantı kontrolü 1 MENÜ ekranından <sup>→</sup>** > **→ Dඈğer Ayarlar öğesඈne dokunun.** Bir onay ekranı gösterilecektir. **2 Ayarları yapılandırmaya devam etmek ඈçඈn öğesඈne dokunun. 3 A<sup>ğ</sup> <sup>→</sup> <sup>→</sup> Manuel Kurulum öğesඈne dokunun.** AĞ AYARLARI DİĞER AYARLAR 1/2 Uygulamaları Kaydet/Sil microSDHC Kart **Unite Bilgil** Ünite IP adresi (IPv4/IPv6) veya IPv6 yapılandırılırken tekrar başlatılacaktır. Devam edilsin mi? Ağ  $\bigcap$  VARSAYILAN KULLANICI 仚  $\overline{ }$  $\overline{\phantom{0}}$  $\textcircled{\scriptsize{1}}$  $\circled{2}$ AĞ AYARLARI Otomatik Bağlan (WPS) Manuel Kurulum Ağ Gelişmiş Ayarlar Durum 3 Dikkat: Ayarlamadan önce Wi-Fi yönlendirici / STB (Set Ustü Kutu) sinyal gücünü onaylayın. û  $\Rightarrow$

#### **4 Bağlantı Kontrolü öğesඈne dokunun.**

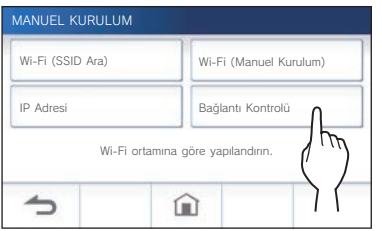

#### **5 öğesඈne dokunun.**

Daire ünitesi kablosuz ağ bağlantısını kontrol edecektir.

"Wi-Fi yönlendirici bağlandı." mesajı gösterildiğinde bağlantı başarılı olur.

#### **Bağlantı başarısız olursa**

Geçerli ağ ayarlarını onaylayın ve gerekirse ayarlayın.  $(\rightarrow$  S. 14)

#### **Geçerlඈ ağ ayarlarını onaylama**

Ağ bağlantısı dengesiz olduğunda geçerli ağ ayarlarını onaylayın.

**1 MENÜ ekranından <sup>→</sup>** > **→ Dඈğer Ayarlar öğesඈne dokunun.**

Bir onay ekranı gösterilecektir.

**2** Ayarları yapılandırmaya devam etmek için **↓ öğesඈne dokunun.**

#### **3 A<sup>ğ</sup> <sup>→</sup> <sup>→</sup> Durum öğesඈne dokunun.**

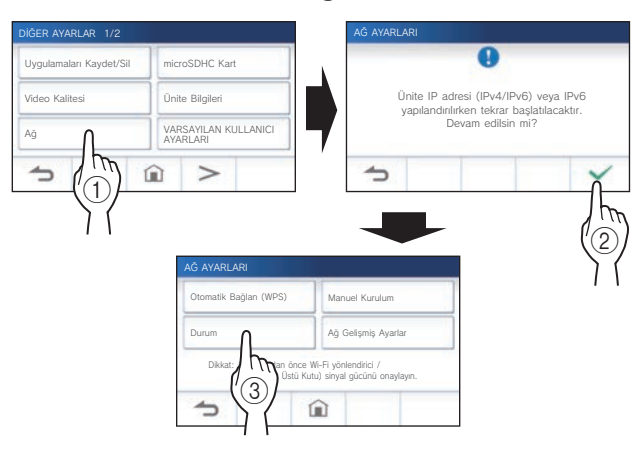

Geçerli ayarlar gösterilecektir.

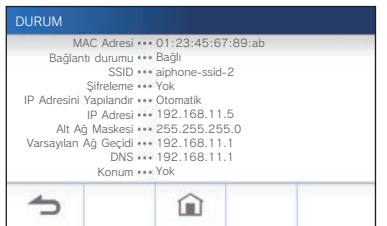

\* Gerekirse ayarları değiştirin ( $\rightarrow$  S. 11).

#### **HAZIRLIK**

#### **Ağ bağlantısını etkඈnleştඈrme veya devre dışı bırakma**

Gerekirse ağ bağlantısını devre dışı bırakın veya etkinleştirin.

**1 MENÜ ekranından <sup>→</sup>** > **→ Dඈğer Ayarlar öğesඈne dokunun.**

Bir onay ekranı gösterilecektir.

- **2** Ayarları yapılandırmaya devam etmek için  $\checkmark$ **öğesඈne dokunun.**
- **3 A<sup>ğ</sup> <sup>→</sup> <sup>→</sup> <sup>A</sup>ğ Gelඈşmඈş Ayarlar → Wඈ-Fඈ ඈşlevඈ öğesඈne dokunun.**

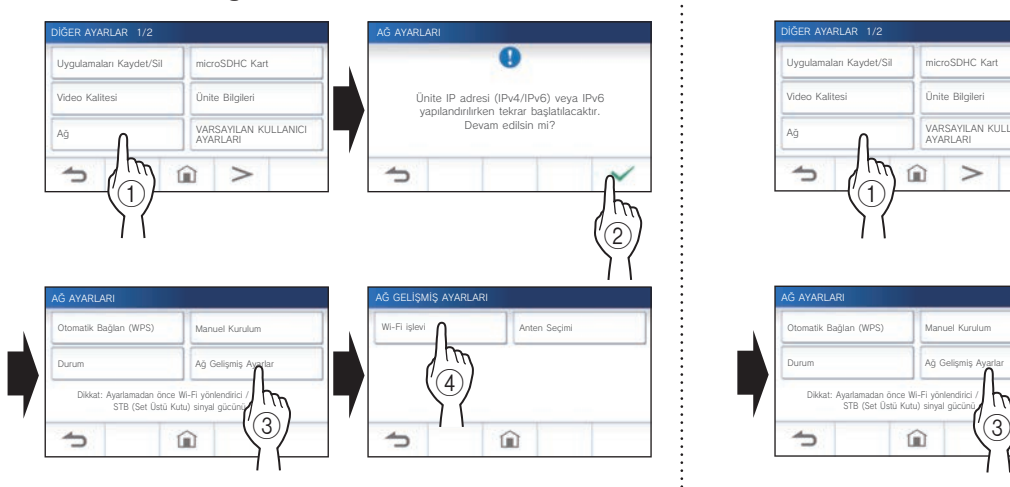

**4 Etkඈnleştඈr veya Devre dışı bırak öğesඈne dokunun ve öğesඈne dokunun.**

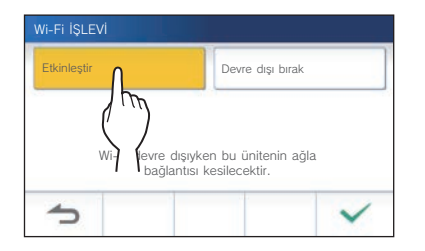

#### **Antenඈ seçme**

Ünitenin anteni sinyal alma durumuna veya ünitenin ya da Wi-Fi yönlendiricinin konumuna göre seçilebilir.

**1 MENÜ ekranından <sup>→</sup>** > **→ Dඈğer Ayarlar öğesඈne dokunun.**

Bir onay ekranı gösterilecektir.

- **2** Ayarları yapılandırmaya devam etmek için  $\sqrt{ }$ **öğesඈne dokunun.**
- **3 A<sup>ğ</sup> <sup>→</sup> <sup>→</sup> <sup>A</sup>ğ Gelඈşmඈş Ayarlar → Anten Seçඈmඈ öğesඈne dokunun.**

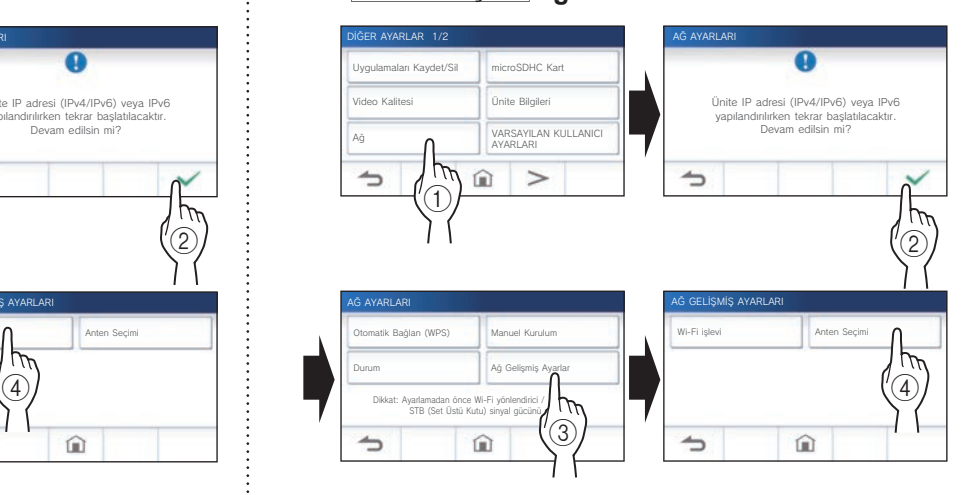

**4 A Anten veya B Anten öğesඈne dokunun ve öğesඈne dokunun.**

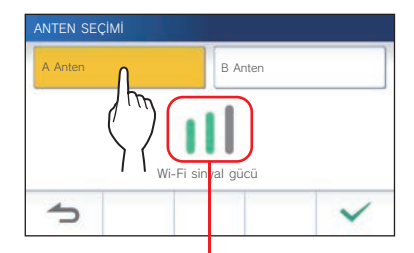

\* Seçilen antenin Wi-Fi sinyal gücü gösterilecektir.

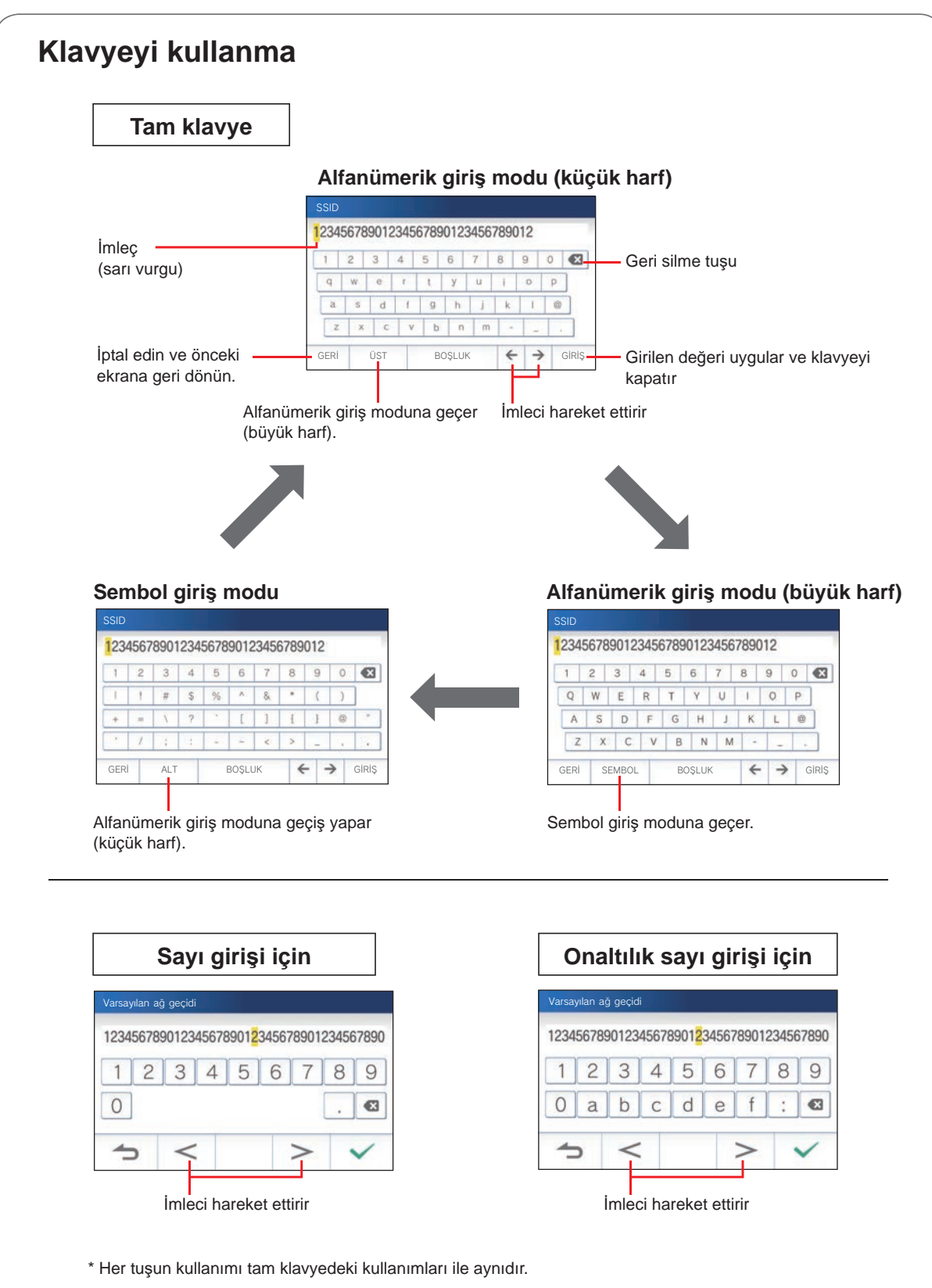

## **Bir** mobil aygıtı bir Wi-Fi **yönlendඈrඈcඈsඈ ඈle bağlama**

Bir mobil aygıtı üniteye kaydederken, mobil aygıt, ünitenin bağlı olduğu Wi-Fi yönlendiriciyle aynı Wi-Fi yönlendiriciye bağlanmalıdır. Mobil aygıtın bir Wi-Fi yönlendiricisine nasıl bağlanacağı konusunda mobil aygıtın kullanım kılavuzuna bakın.

## **Üniteye bir mobil aygit kaydetme**

#### **NOT:**

- Mobil aygıtın Wi-Fi ağına bağlandığından emin olun.
- Bu kılavuzdaki ekran görüntüleri gerçek üründen farklı olabilir.
- Kayıt sırasında veya kayıttan sonra bir onay ekranı gösterilebilir. İçeriği dikkatli bir şekilde okuyun ve "Kabul" öğesine dokunun. İnterkom uygulaması için onay vermeden bildirim alınamaz.
- İlk mobil aygıtı kaydederken konum ayarı gerekir.
- İlk mobil aygıtı kaydederken, kayıtlı mobil aygıt sayısını kontrol edin ve hepsini önceden silin.  $(\rightarrow S. 20)$

### **UygulamayI** mobil aygita indirme

## **Ünඈte ඈle çalışma**

**1 MENÜ ekranından <sup>→</sup>** > **→ Dඈğer Ayarlar öğesඈne dokunun.**

Bir onay ekranı gösterilecektir.

- **2 Ayarları yapılandırmaya devam etmek ඈçඈn öğesඈne dokunun.**
- **3 Uygulamaları Kaydet/Sඈ<sup>l</sup> <sup>→</sup> Uygulama QR Kodu öğesඈne dokunun.**

AIPHONE Type GT uygulamasının bilgileri ekranda gösterilir.

## **Bඈr mobඈl aygıt ඈle çalışma**

**4 AIPHONE Type GT"yi arayın ve AIPHONE Type GT'yi** indirin.

Aşağıdakilerden indirin:

- iOS cihaz: App Store
- Android cihaz: Google Play
- \* App Store, Apple Inc.'in Amerika Birleşik Devletleri ve/veya diğer ülkelerdeki ticari markasıdır.
- Google Play, Google Inc.'in Amerika Birleşik Devletleri ve/ veya diğer ülkelerdeki ticari markasıdır.

### **Ünඈteye bඈr mobඈl aygıt kaydetme**

## **Bඈr mobඈl aygıt ඈle çalışma**

**1** Ana ekrandaki simgeden AIPHONE Type GT'yi **çalıştırın.**

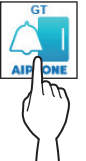

**2** Bu uygulamanın bildirimler göndermesine izin **verඈn.**

#### **3 Gösterඈm dඈlඈnඈ ayarlayın.**

Ekrana dokunarak dili seçin.

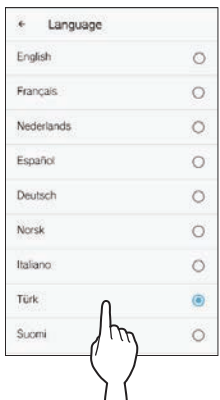

**4 Lඈsans sözleşmesඈnඈ dඈkkatlඈ bඈr şekඈlde okuyun ve Kabul öğesඈne dokunun.**

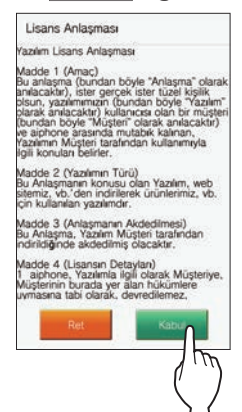

\* İnterkom uygulaması sözleşmeyi kabul etmeden kullanılamaz.

**5 Son Kullanıcı Lඈsans Sözleşmesඈ ekranını dඈkkatl<sup>ඈ</sup> bඈr şekඈlde okuyun ve Sonrakඈ öğesඈne dokunun.**

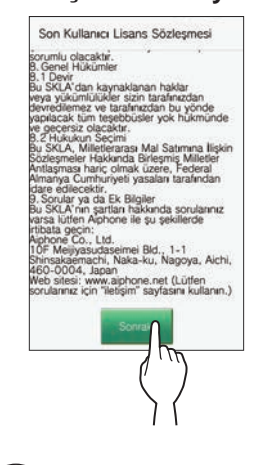

 **Ünඈte ඈle çalışma**

**6 MENÜ ekranından <sup>→</sup>** > **→ Dඈğer Ayarlar öğesඈne dokunun.**

Bir onay ekranı gösterilecektir.

- **7** Ayarları yapılandırmaya devam etmek için  $\sqrt{ }$ **öğesඈne dokunun.**
- **8 Uygulamaları Kaydet/Sඈ<sup>l</sup> <sup>→</sup> Uygulamaları Kaydet öğesඈne dokunun.**
- **9** Bölgenize dokunun ve  $\checkmark$  ∂ğesine dokunun.

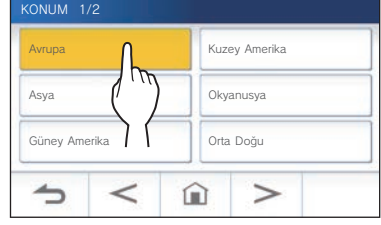

- Sonraki sayfada başka bir alan gösterilecektir. Sayfayı değiştirmek için > veya < öğesine dokunun.
- İkinci ve takip eden mobil aygıtları kaydederken konum ayarı gerekli değildir.

**10 Kabul veya Ret öğesini seçin ve**  $\mathbf{V}$ **öğesඈnඈ seçඈn.**

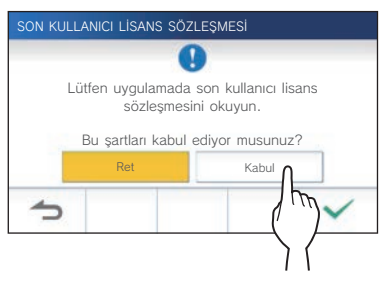

\* AIPHONE Type GT Son Kullanıcı Lisans Sözleşmesini kabul etmeden kullanılamaz.

#### Aşağıdaki mesaj gösterilecektir.

Mesajı okuyun ve mobil aygıt kullanımına ilerleyin.

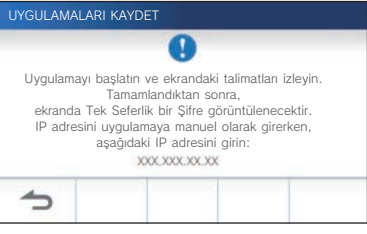

\* UYGULAMALARI KAYDET/SIL ekranına geri dönerse  $\bigcirc$  öğesine dokunun.

## **Bඈr mobඈl aygıt ඈle çalışma**

#### **11 Başlat öğesඈne dokunun.**

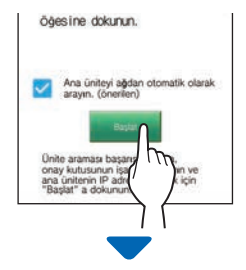

Tek seferlik şifre daire ünitesinde gösterilecektir.

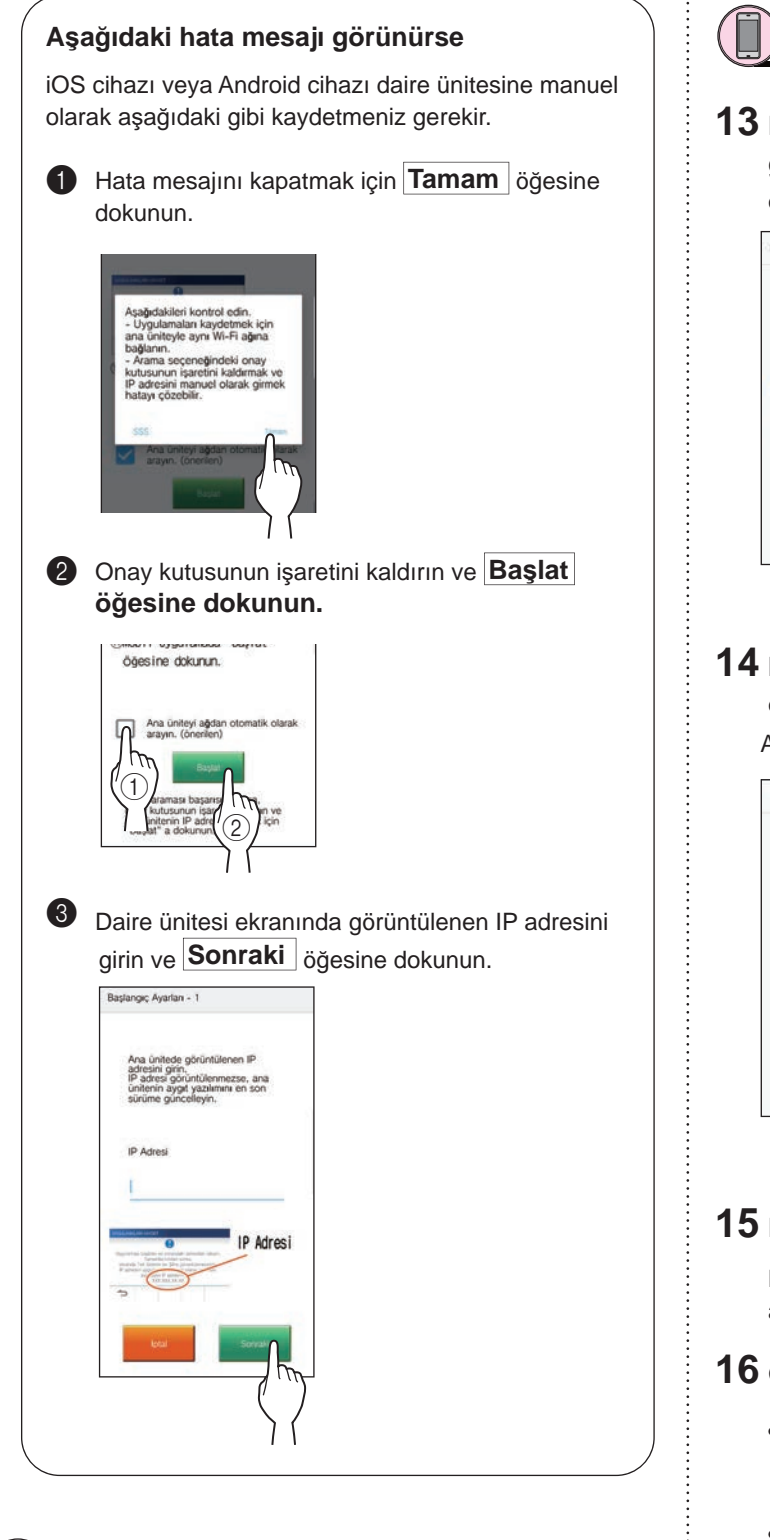

## **Ünඈte ඈle onay**

### **12 Tek seferlඈk şඈfre gösterඈlecektඈr.**

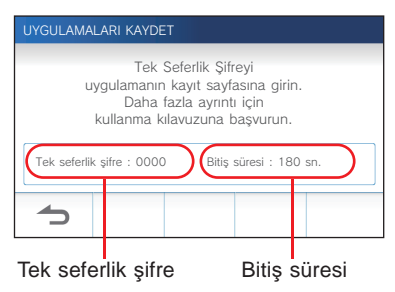

## **Bඈr mobඈl aygıt ඈle çalışma**

**13 Bඈtඈş süresඈne kadar ünඈtenඈn ekranında görüntülenen tek seferlik sifrevi girin ve Sonraki öğesඈne dokunun.**

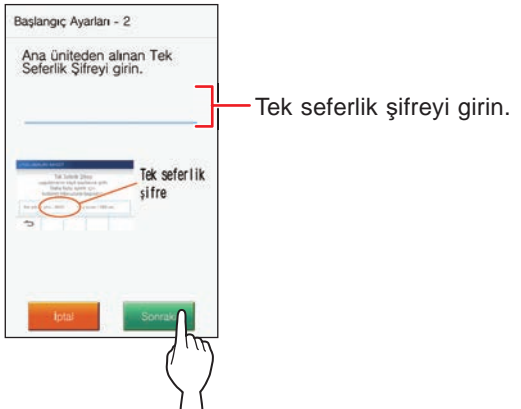

**14 Mobil aygıtın kullanıcı adını girin ve Kayıt öğesඈne dokunun.**

Ad 12 karakterle sınırlıdır.

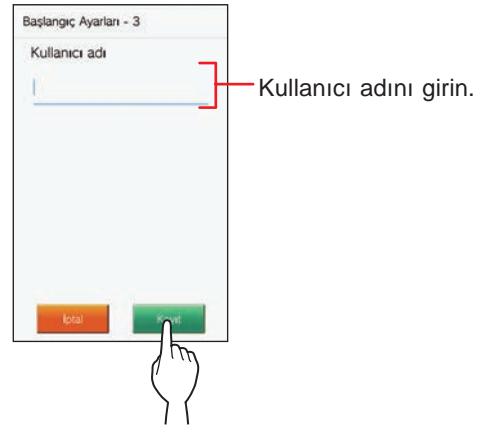

### **15 Ekrandakඈ talඈmatlar<sup>ı</sup> <sup>ඈ</sup>zleyඈn.**

Kayıt işlemi başarılı olduğunda "Başlangıç Ayarları avarlandı." gösterilir.

#### **16 Gඈrඈş ünඈtesඈnden bඈr çağrı almayı deneyඈn.**

- Kayıt tamamlandıktan sonra, bir işlem onayı gerçekleştirecekseniz ilk önce MENÜ ekranına geri dönün.
- Uygulamanın kullanımına ve ayrıntılı ayarlarına dair daha fazla bilgi için uygulamayla birlikte verilen talimatlara başvurun.
- Başka bir mobil aygıt kaydetmek için 1. adımdan başlayarak işlemi tekrarlayın.

#### **HAZIRLIK**

### **Mobඈl aygıtı ünඈteden sඈlme.**

**1 MENÜ ekranından <sup>→</sup>** > **→ Dඈğer Ayarlar öğesඈne dokunun.**

Bir onay ekranı gösterilecektir.

- **2 Ayarları yapılandırmaya devam etmek ඈçඈn öğesඈne dokunun.**
- **3 Uygulamaları Kaydet/Sඈ<sup>l</sup> <sup>→</sup> Uygulamaları Sඈ<sup>l</sup> öğesඈne dokunun.**
- **4 Sඈlmek ඈçඈn mobඈl aygıta dokunun.**

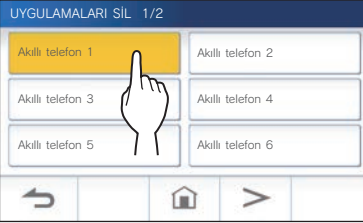

\* 7. ve 8. mobil aygıtlar sonraki sayfada gösterilecektir. Sayfayı değiştirmek için > öğesine dokunun.

Bir onay mesajı gösterilecektir.

**5** Uygulamayı silmek için  $\checkmark$  öğesine dokunun.

"Uygulama silindi." mesajı gösterildiğinde, silme işlemi başarılı olmuştur.

## **ÜNİTEYİ KULLANMA**

## Bir çağrı alma

**Bir giriş ünitesinden veya Güvenlik istasyonundan bir çağrı alma**

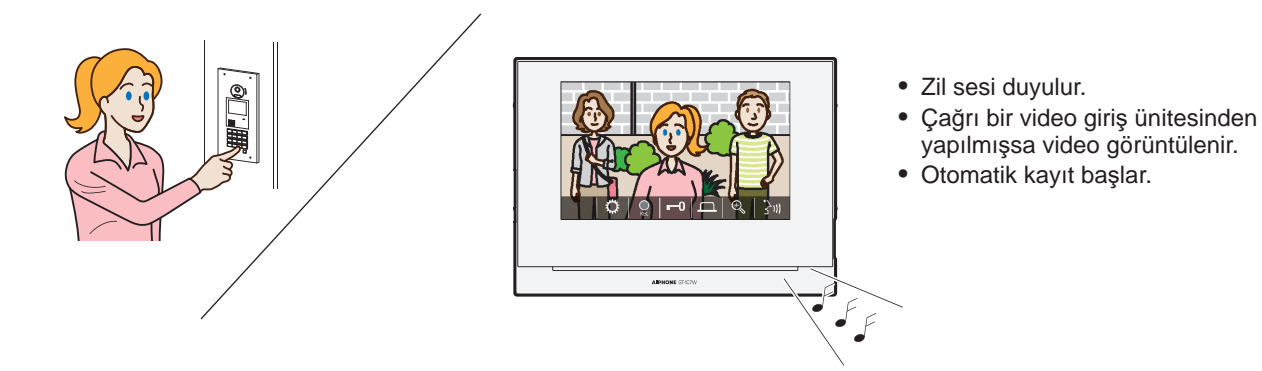

## **Bඈr çağrıyı cevaplama**

### ■ **Çağrıyı cevaplamak ඈçඈn**

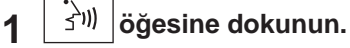

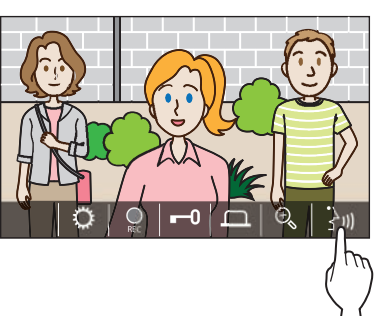

### **2 Zඈyaretçඈyle konuşun.**

- \* Aynı anda konuşmak sesin kesik kesik gelmesine neden olabilir.
- \* Yaklaşık 60 saniye boyunca konuşabilirsiniz.
- \* T modu ile işitme cihazı kullanılabilir. (yalnızca GT-1C7W-L)

## ■ **İletişimi sonlandırmak için**

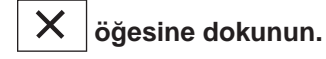

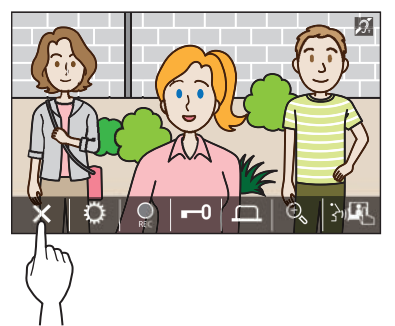

### **Diğer özellikler**

- Ekran parlaklığı ve alıcı ses seviyesi çağrı sırasında ayarlanabilir.  $(\rightarrow$  S. 25)
- Ortam gürültüsü sesi kesintiye uğratacak kadar yüksek olduğunda, bas-konuş yöntemi önerilir.  $(\rightarrow$  S. 25)
- Çağrı alınırken otomatik bir kayıt başlar. Manuel kayıt da mevcuttur.  $(\rightarrow$  S. 24)
	- \* İletişim sona erdiğinde, kayıt da sona erer.
- Giris ünitesinin çevresi karanlık olduğunda giriş ünitesinin çağrı düğmesine basılırsa giriş ünitesi üzerindeki LED yanar.

## **Bඈr çağrı alma veya ඈletඈşඈm sırasında kullanım**

#### **Kapıyı açma**

**Cağrı** alırken veya iletişim kurarken $\left| \bullet \right|$  öğesine **dokunun.**

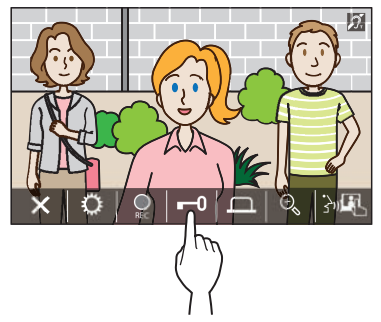

Yalnızca girişe elektrikli bir kapı kilidi takıldığında ve bu kilit sisteme bağlandığında kullanılabilir.

#### **NOT:**

- Kapı açma işlemi, sesli bir giriş ünitesinden bir çağrı alırken etkinlestirilmeyecektir.
- GT sisteminden kapı açma çıkışı bir erişim kontrol sistemine bağlanırsa kapı açma işlemi erişim kontrol ayarlarına göre etkinleştirilecektir.
- Güvenlik istasyonundan bir çağrı aktarılırken veya Güvenlik istasyonuyla iletişim kurarken, giriş görüntüsü görüntülense bile kapıyı açamazsınız.

#### **Aydınlatma ekipmanları gibi harici bir ünඈteyඈ etkඈnleştඈrme**

**Cağrı** alırken veya iletişim kurarken $|\Box$  öğesine **dokunun.**

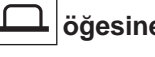

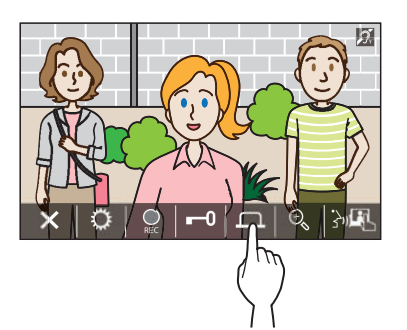

Yalnızca girişe bir lamba gibi harici bir cihaz takıldığında kullanılabilir.

#### **Doktor çağrısını etkඈnleştඈrme**

Doktor çağrısı (otomatik giriş) etkinse, çağrı daire ünitesine yapıldığında, giriş ünitesinde kapı açma rölesi etkinleştirilecektir.

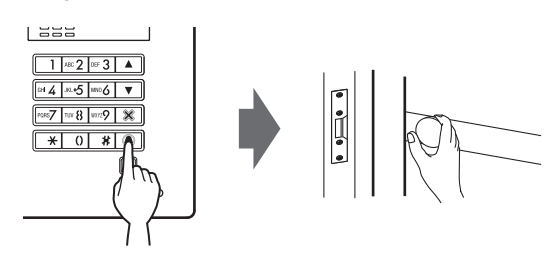

■ **Doktor çağrısını etkඈnleştඈrmek ඈçඈn.**

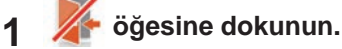

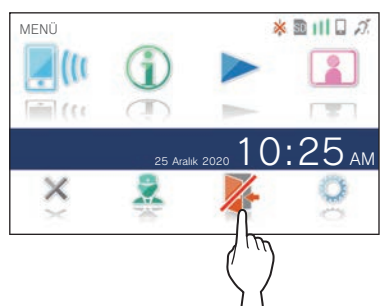

### **2 EVET öğesඈne dokunun.**

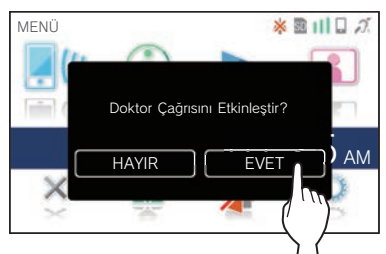

Doktor çağrısı etkinleştirilecektir.

\* Doktor çağrısı etkinken, bildirim göstergesi yaklaşık 2,5 saniyelik aralıklarla yanıp söner.  $(\rightarrow$  S. 5)

#### ■ **Doktor çağrısını devre dışı bırakmak ඈçඈn.**

#### **öğesඈne dokunun.**

\* Bir onay ekranı gösterildiğinde **EVET** öğesine dokunun.

### **Ekranı tam ekran moduna değඈştඈrme**

#### **Ekranın ortasına dokunun.**

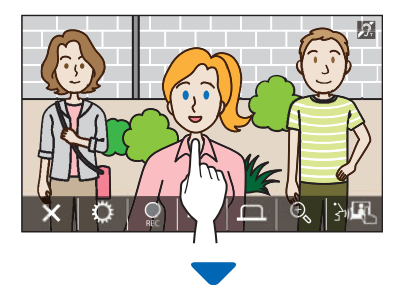

Simgeler ekranda gizlenecektir.

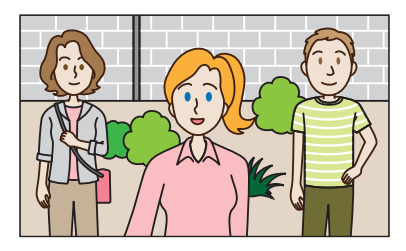

■ Normal ekran modunu geri yüklemek için. **Ekrana dokunun.**

#### **Yakınlaştır/Uzaklaştır**

**Yakınlaştırmak ඈçඈn öğesඈne, uzaklaştırmak** 

**ඈçඈn öğesඈne dokunun.**

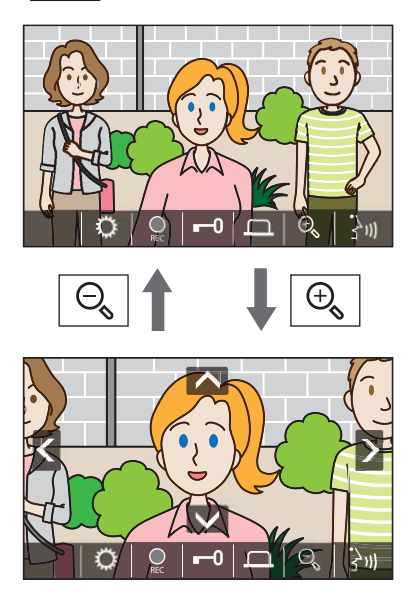

#### **NOT:**

- Yakınlaştırma görünümü yukarı, aşağı, sola ve sağa hareket ettirilebilir. (→ Pan/eğme işlemi)
- Güvenlik kamerası görüntüsü yakınlaştırma ile geniş görünüm arasında değiştirilemez.

### **Pan/eğme ඈşlemඈ**

**Yakınlaştırma görünümündeyken**  $\Lambda$ **,**  $\nabla$ **,**  $\zeta$  **veya**  $\lambda$ **öğesඈne dokunun.**

- $\bullet$   $\triangleright$  Yukarı
- V: Aşağı
- : Sol
- : Sağ

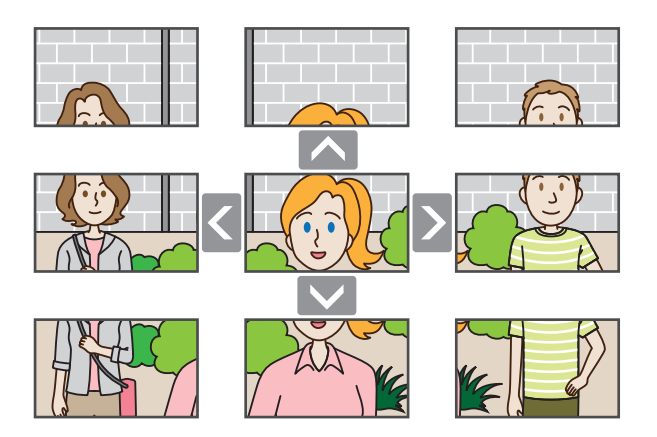

 $\vdots$ 

#### **Kayıt**

#### ■ Otomatik kayıt

Çağrı alındıktan sonra belirli bir süre geçtikten sonra ünite otomatik olarak giriş ünitesine video kaydeder.

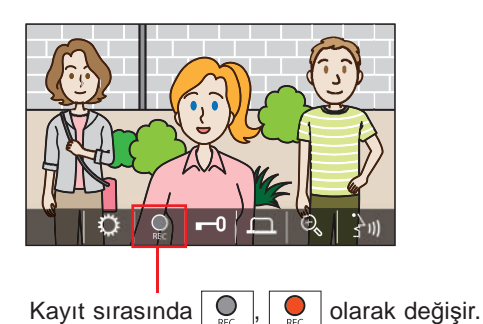

- \* Kayıt süresi 10 saniyeye kadardır.
- \* İletişim sona erdiğinde, kayıt da sona erer.

#### **NOT:**

- Otomatik kayıt iptal edilemez.
- Giriş ünitesi izlenirken otomatik kayıt başlamaz. İzleme sırasında video kaydetmek için manuel kayıt yöntemini kullanın.
- Otomatik görüntü kaydı sırasında mobil cihazla çağrı cevaplanırsa, kayıt yarıda sona erecektir.

#### ■ **Manuel kayıt**

Video iletişim sırasında manuel olarak kaydedilebilir.

**Bඈr vඈdeo görüntülendඈğඈnde öğesඈne dokunun.**

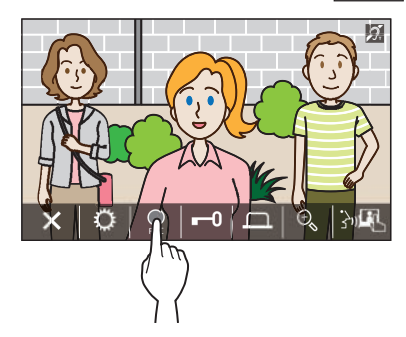

- \* Manuel kayıt yalnızca ekranda  $\boxed{\circ}$  öğesi gösterildiğinde mümkündür.
- \* Kayıt kalitesi otomatik kayıt kalitesiyle aynıdır.

#### **NOT:**

Manuel kayıt, otomatik kayıt sırasında gerçekleştirilemez.

#### **Daha Fazla Bilgi**

- Kayıtlar bir microSDHC kartta saklanır. Bir microSDHC kart takılı değilse kayıtlar dahili belleğe kaydedilir. Dahili belleğe en fazla 10 kayıt kaydedilebilir.
- Kayıt süresi kayıt başına 10 saniyeye kadardır.
- Henüz oynatılmamış kayıtlar olduğunda bildirim LED'i yanıp sönecektir. MENÜ ekranı gösterildiğinde LED sönecektir.
- Yeterli kapasiteye sahip bir microSDHC kart kullanıldığında en fazla 1000 kayıt mümkündür. Maksimum kayıt sayısına ulaşıldığında, en eski kayıt silinecektir.

#### **Bas-konuş** özelliğini kullanarak iletişim

Bas-konuş modu, gelen ve giden sesin elle kontrol edildiği bir iletişim yöntemidir. Yüksek sesli veya gürültülü ortamlarda bas-konuş modu önerilir.

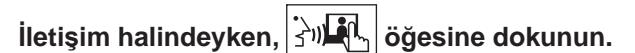

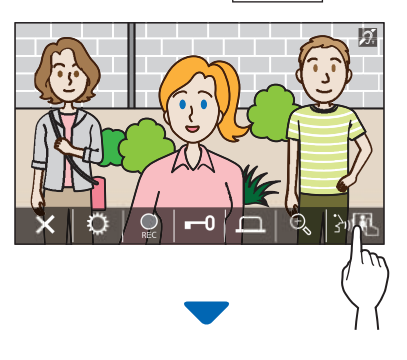

Bas-konuş modu etkinleştirilecektir.

### ◆ Konuşmak için  $\mathbb{R}$  ♦ Öğesine dokunun.

 $\mathcal{D}$  |  $\ket{\cdot}$   $\Rightarrow$  | olarak değişecektir.

\* Giriş ünitesi veya Güvenlik istasyonunun sesi kesilir.

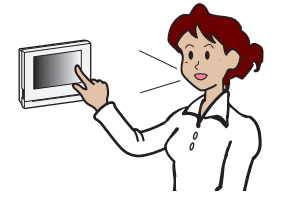

### **Dඈnlemek ඈçඈn öğesඈne dokunun.**

- $\mathbf{F} \cdot \mathbf{S}$  ,  $\mathbf{F} \cdot \mathbf{S}$  ,  $\mathbf{F} \cdot \mathbf{S}$  olarak değişecektir.
- \* Daire ünitesi sesi kesilir.

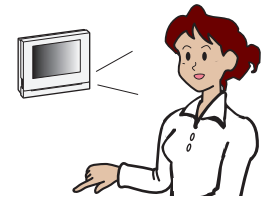

### **Ekran parlaklığını ayarlama**

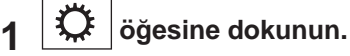

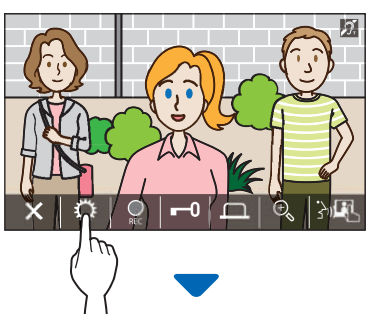

Parlaklık ayar çubuğu gösterilecektir.

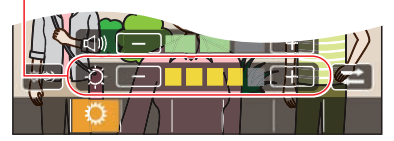

**2** Ekranı daha parlak hale getirmek için  $+$  öğesine ve **daha karanlık hale getirmek için**  $\boxed{-}$  **öğesine dokunun.** 

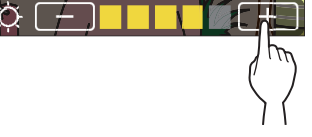

Varsayılan değer 3, minimum değer 1 ve maksimum değer 5'tir.

### **Alıcı ses düzeyඈnඈ ayarlama**

Alıcı ses düzeyi yalnızca iletişim halindeyken ayarlanabilir.

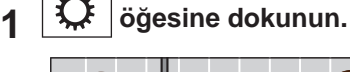

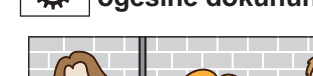

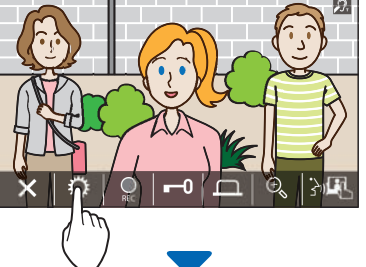

Ses seviyesi ayarlama çubuğu gösterilecektir.

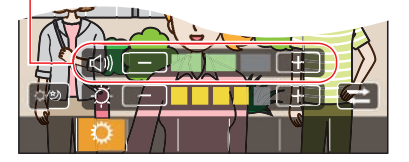

**2** Ses düzeyini yükseltmek için  $\vert + \vert$ öğesine **dokunun ve ses düzeyini azaltmak için**  $\boxed{-}$ **öğesඈne dokunun.**

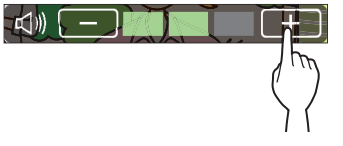

Varsayılan değer 2, minimum değer 1 ve maksimum değer 3'tür.

#### **Görüş ඈyඈleştඈrmeyඈ açma/kapatma**

Ekrandaki videonun gündüz arka plan aydınlatması veya gece karanlıktan dolayı görülmesi zorsa görüş iyileştirmeyi açın.

#### ■ **Görüş ඈyඈleştඈrmeyඈ açmak ඈçඈn**

## $\mathbf{1} \mathbf{R}$  öğesine dokunun.

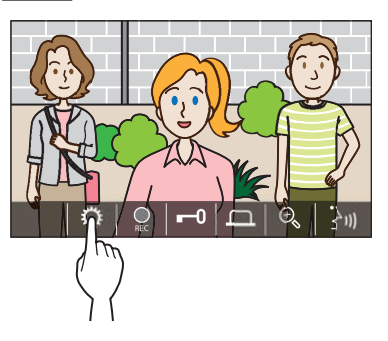

**2 öğesඈne dokunun.**

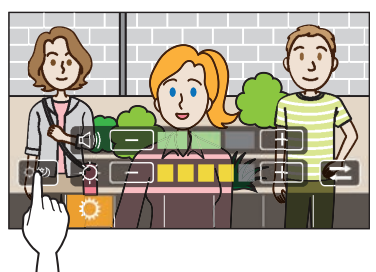

Görüntü ayarlanacaktır; aşağıda bir örnek gösterilmiştir.

[Gündüz] [Gece]

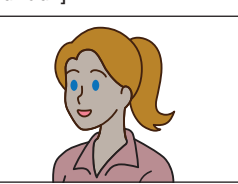

İyileştirmeden önce

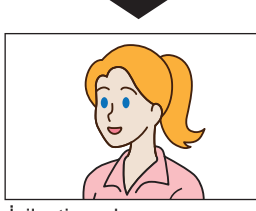

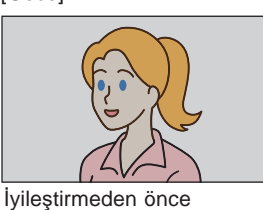

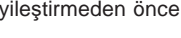

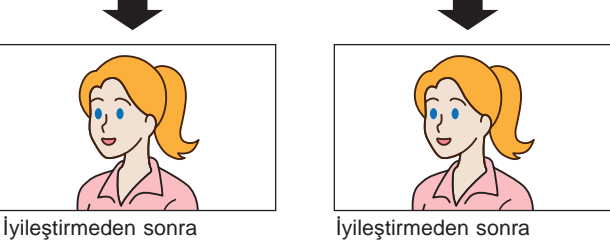

## ■ **Görüş ඈyඈleştඈrmeyඈ kapatmak ඈçඈn**

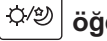

**öğesඈne tekrar dokunun.**

#### **NOT:**

Güvenlik kamerası görüntüsünün görünürlüğü ayarlanamaz.

#### **Aydınlatma kontrolünü açma/kapatma**

Aydınlatma kontrolü aktifken, girişin yakınına takılan lamba, giriş ünitesinden bir çağrı alındığında veya giriş ünitesini ඈzlerken yanacaktır.

#### ■ **Aydınlatma kontrolünü açmak ඈçඈn**

**1 öğesඈne dokunun.**

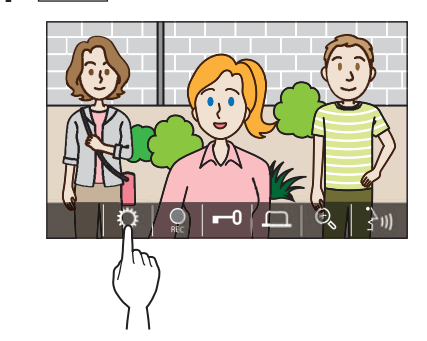

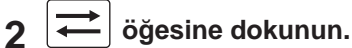

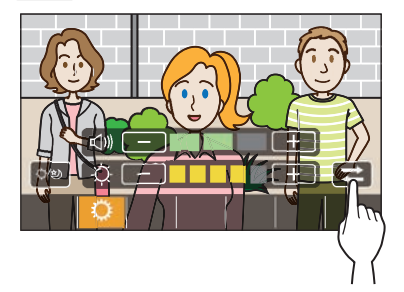

■ **Aydınlatma kontrolünü kapatmak ඈçඈn**

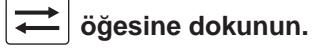

#### **NOT:**

Bu özellik kurulu olan sisteme bağlı olarak kullanılamayabilir.

#### **Güvenlඈk kamerası vඈdeo görüntüsüne geçඈş yapma**

\* Bu özellඈk yalnızca bඈr güvenlඈk kamerası takıldığında kullanılabilir.

Video görüntüsünü giriş ünitesi ile güvenlik kamerası arasında değiştirin.

**1 Gඈrඈş ünඈtesඈndekඈ vඈdeo görüntüsü** 

**görüntülendiğinde**  $\left|\bigstar\right\rangle$  öğesine dokunun.

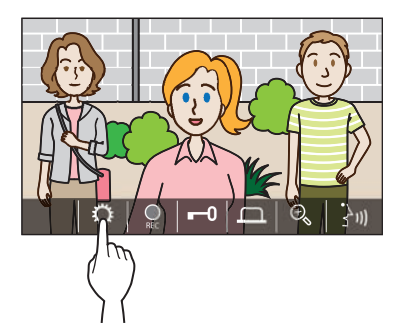

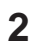

**2**  $\left| \right|$  öğesine dokunun.

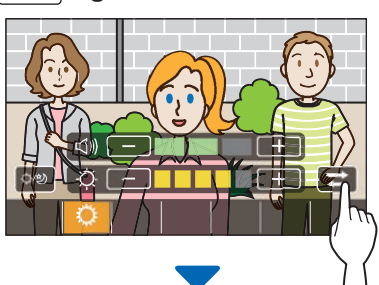

Video görüntüsü, güvenlik kamerası video görüntüsüne geçecektir.

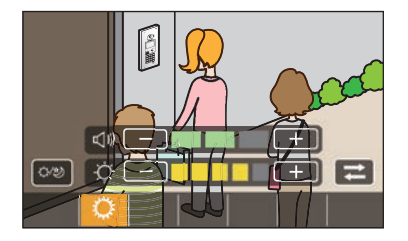

### ■ **Gඈrඈş ünඈtesඈndekඈ vඈdeo görüntüsüne gerඈ dönmek ඈçඈn**

**öğesඈne tekrar dokunun.**

#### **NOT:**

- Bu, kurulu olan sisteme bağlı olarak kullanılamayabilir.
- Giriş ünitesi kamerası ile güvenlik kamerası arasında geçiş yapma sırasında, ekrandaki görüntü anlık olarak bozulabilir. Bu bir arıza değildir.

## Giriş ünitesini izleme

**1 MENÜ ekranından öğesඈne dokunun.**

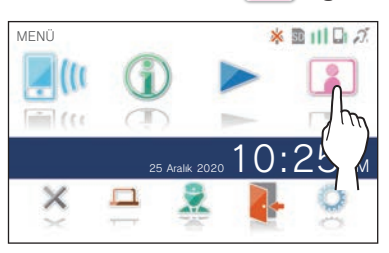

**2 İzlemek ඈçඈn gඈrඈş ünඈtesඈne dokunun.**

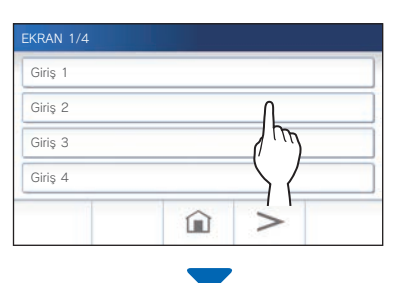

Giriş ünitesinden gelen video ve ses, daire ünitesinde alınacaktır.

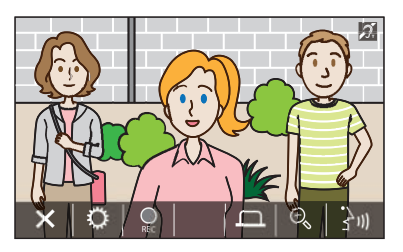

Daire ünitesinden gelen ses kesilir.

#### **3 izlemeyi sonlandırmak için**  $\vert X \vert$ **öğesine dokunun.**

\* İzleme, izlemenin başlamasından itibaren yaklaşık 30 saniye gectikten sonra otomatik olarak sona erecektir.

#### **İzleme sırasında kullanılabඈlඈr ඈşlevler**

- $\frac{1}{2}$ : Konus ( $\rightarrow$  S. 21)
- $\bigcirc$  : Manuel kayıt ( $\rightarrow$  S. 24)
- $|\mathbf{Q}|$ : Ayar değişikliği ( $\rightarrow$  S. 25)
- $\Theta$ . : Yakınlaştırma/Uzaklaştırma ( $\rightarrow$  S. 23)
- $\boxed{\fbox{}}$ : Aydınlatma ekipmanları gibi harici bir üniteyi etkinleştirme ( $\rightarrow$  S. 22)

#### **NOT:**

- Giriş ünitesi AIPHONE Type GT kullanılarak izlenemez.
- Giriş ünitesi ayarına bağlı olarak izleme yapamayabilirsiniz. Ayrıca, bir kamera olmadan bir giriş ünitesini izleyemezsiniz.

## Güvenlik istasyonunu arama

**1 öğesඈne dokunun.**

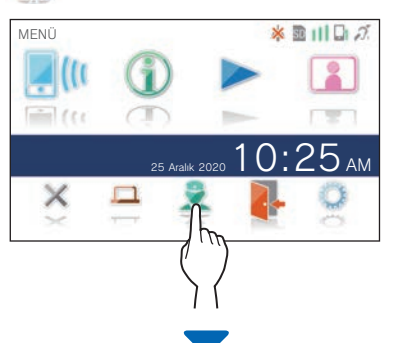

Güvenlik istasyonu bir çağrı alacak ve aşağıdaki ekran gösterilecektir.

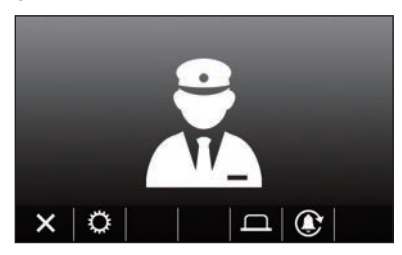

- **2 Güvenlඈk görevlඈsඈ cevap verdඈğඈnde konuşun.**
	- Cevap yoksa Güvenlik istasyonunu tekrar aramak için  $\circ$  öğesine dokunun.
	- Cevap yoksa Güvenlik istasyonuna bir çağrı kaydı kaydedilecek ve çağrının bildirimi Güvenlik istasyonuna gönderilecektir.
	- Ekran parlaklığı ve alıcı ses seviyesi çağrı sırasında ayarlanabilir.  $(\rightarrow$  S. 25)

## Kayıtları oynatma

## **Ekranlar ve simgeler**

#### ■ **Kayıt lඈstesඈ**

Kayıtlar sırayla gösterilir.

\* Bඈr mඈcroSDHC kart takıldığında, yalnızca bඈr mඈcroSDHC karttakඈ kayıtlar gösterඈlecektඈr. Dahඈlඈ bellekte kayıtlı kayıtları görüntülemek için microSDHC kartı çıkarın.

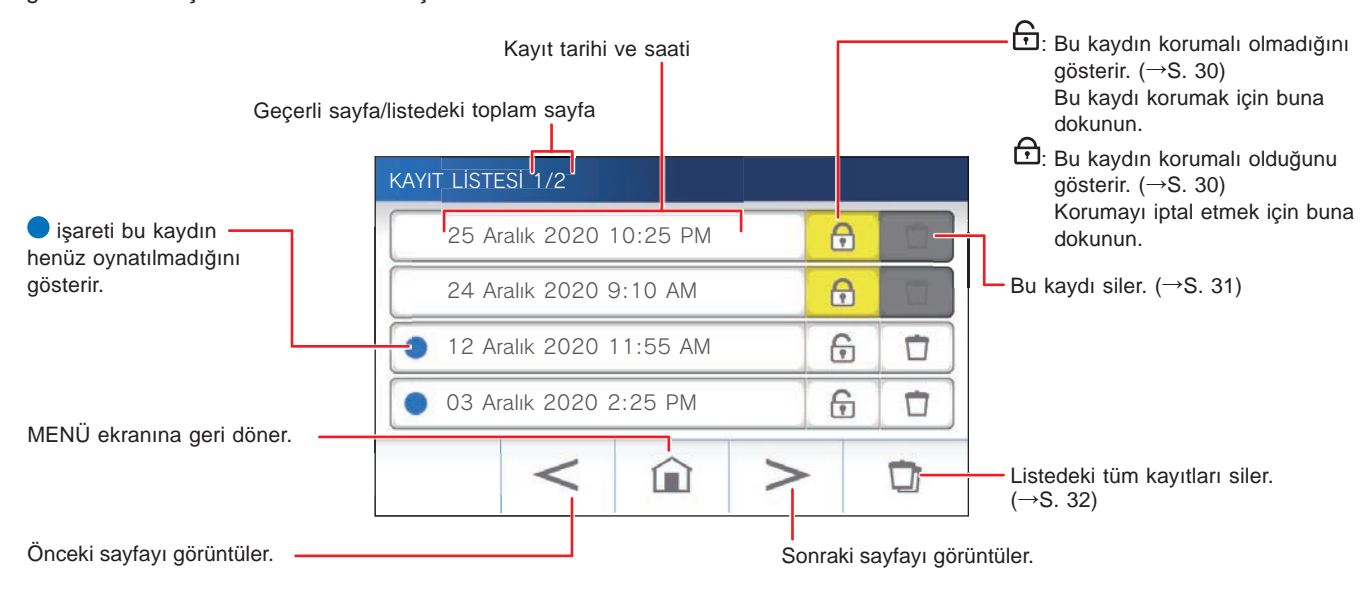

### ■ Oynatma veya oynatma beklemesi sırasında

Geçerli olarak seçili olan kayıt numarası/toplam kayıt sayısı.

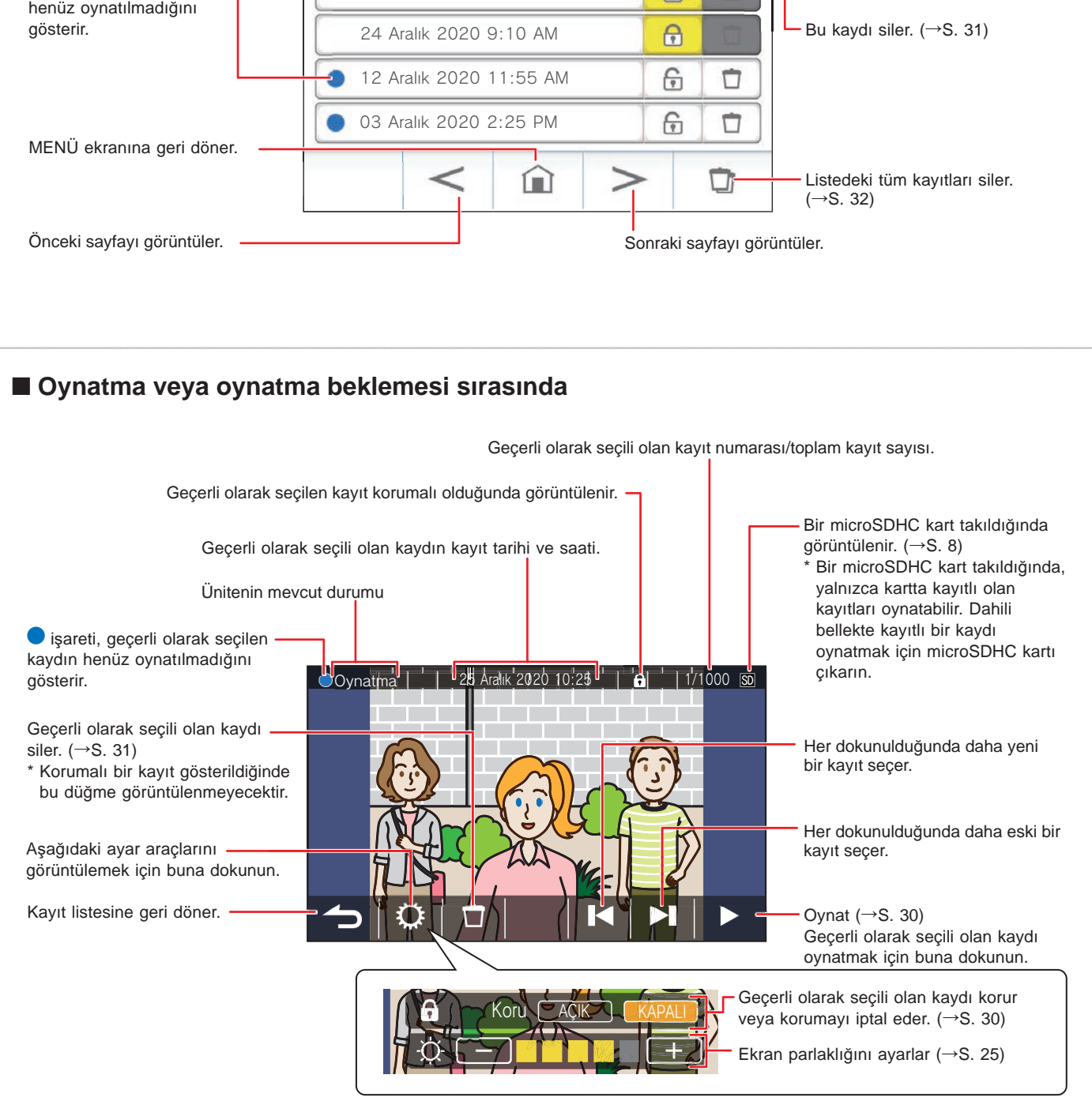

## **Kayıtları oynatma**

**1 MENÜ ekranından öğesඈne dokunun.**

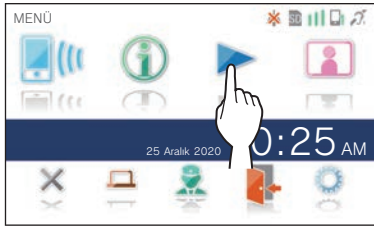

Kayıt listesi ekranı gösterilecektir.

### **2 Görüntülemek ඈçඈn kayda dokunun.**

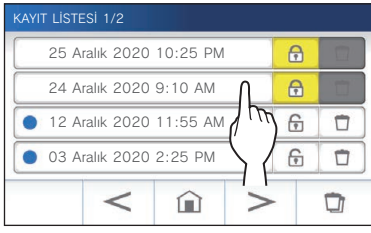

Seçilen kaydın bekleme ekranı gösterilecektir.

## **3 Oynatmak ඈçඈn öğesඈne dokunun.**

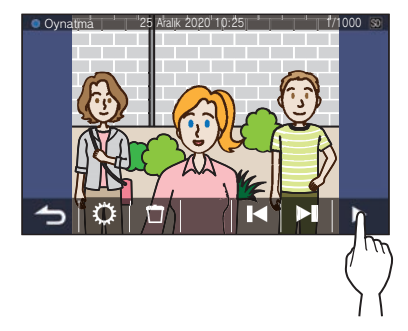

\* Gösterilen simgeler kaydı izlerken kullanılabilir.  $(\rightarrow$  S. 29)

#### **4 Oynatmay<sup>ı</sup> <sup>ඈ</sup>ptal etmek ඈçඈn öğesඈne dokunun.**

#### **NOT:**

- Ünite yalnızca ünite tarafından kaydedilen video dosyalarını oynatabilir. Bir microSDHC karta başka bir cihazla yüklenen bir video dosyası izlenemez.
- Üniteye bir microSDHC kart takıldığında, yalnızca microSDHC kartta kayıtlı videoları oynatabilirsiniz. Dahili bellekte kayıtlı bir videoyu oynatmak için microSDHC kartı çıkarın.

## **Kayıtları koruma**

Kayıtları kazara üzerine yazılmaktan koruyun.

#### **Kay**<sup>t</sup> listesindeki bir kaydı korumak için

- **1 MENÜ ekranından öğesඈne dokunun.** Kayıt listesi ekranı gösterilecektir.
- **2 Korunacak kaydın öğesඈne dokunun.**

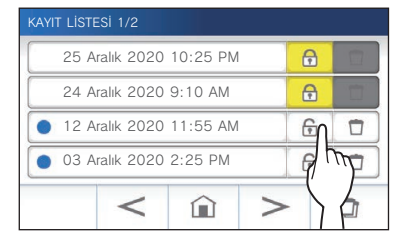

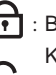

Bu kaydın korumalı olduğunu gösterir. Korumayı iptal etmek için buna dokunun. Bu kaydın korumalı olmadığını gösterir. Bu kaydı korumak için buna dokunun.

#### **Bekleme modundayken o anda seçili kaydı kilitlemek için**

**1 Beklemedeyken, öğesඈne dokunun.**

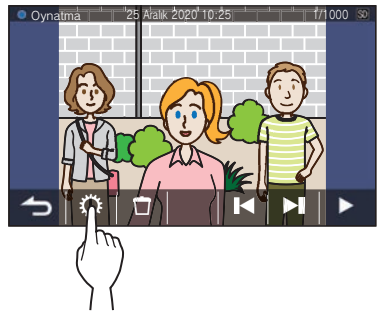

Ayar araçları gösterilecektir.

#### **2 AÇIK öğesඈne dokunun.**

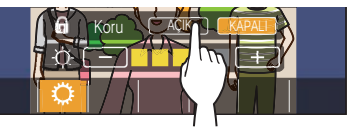

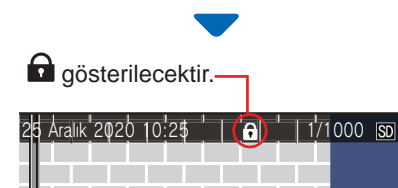

#### ■ Seçili olan kaydın kilidini iptal etmek için

- 1 Beklemedeyken,  $\mathbf{\hat{X}}$  öğesine dokunun.
- **2 KAPALI öğesඈne dokunun.**

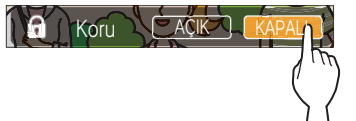

 $\bigcap$  seçili olan kaydın artık korumalı olmadığını göstermek için kaybolur.

#### **NOT:**

- Korumalı bir kayıt manuel olarak silinemez veya korumalı bir kaydın üzerine yeni bir kayıt yazılamaz.
- Korunabilecek maksimum kayıt sayısı depolama alanına bağlı olarak değişir.

microSDHC kart: En fazla 100

Dahili bellek: En fazla 5

• Korumalı kayıt sayısı maksimum sayıyı aşarsa "Korunamıyor. En fazla 100." gösterilir (SDHC kart takılı değilse "Korunamıyor. En fazla 5." gösterilir) ve başka kayıt koruma altına alınamaz.

## **Bir kaydı** silme

#### **NOT:**

Korumalı bir kayıt silinemez. Silmek için koruma kaldırılmalıdır.

#### **B**ir kaydı silmek için

#### ■ **Kayıt lඈstesඈnden bඈr kaydı sඈlmek ඈçඈn**

**1** Kayıt listesinde, silinecek kaydın  $\left| \begin{array}{c} \blacksquare \end{array} \right|$  öğesine **dokunun.**

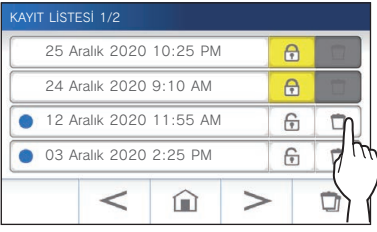

Bir onay ekranı gösterilecektir.

- **2 Sඈlmek ඈçඈn EVET öğesඈne dokunun.** Kayıt silinecektir.
	- \* Silmeyi iptal etmek için **HAYIR** öğesine dokunun.

#### ■ **Bekleme modundayken seçඈlඈ kaydı sඈlmek ඈçඈn**

**1** Beklemede  $\Box$  öğesine dokunun.

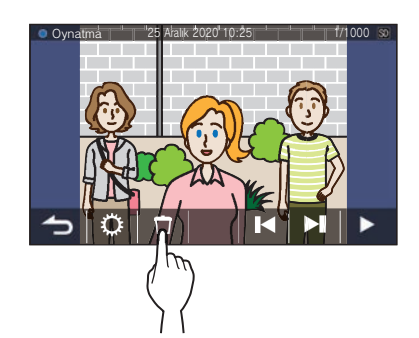

Bir onay ekranı gösterilecektir.

### **2 Sඈlmek ඈçඈn EVET öğesඈne dokunun.**

Seçilen kayıt silinecektir.

\* Silmeyi iptal etmek için **HAYIR** öğesine dokunun.

#### **1515 rrrnrnrrsrrrnrrnrrnrrrnrrnrrnrrnrnrnrnrnrnrnrnrnrnrnrnrnrnrnrnrnrnrnrnr**

Tüm kayıtları silme işlemi, microSDHC kart ve dahili bellek için ayrı ayrı gerçekleştirilebilir.

**1 mඈcroSDHC kartı daඈre ünඈtesඈne takın.** 

**Dahili bellekteki tüm kayıtları silmek için, daire ünඈtesඈne takılı olan mඈcroSDHC kart varsa kartı çıkarın.**

**2 Kayıt lඈstesඈnde, öğesඈne dokunun.**

| $\bigcap$<br>24 Aralık 2020 9:10 AM<br>€<br>12 Aralık 2020 11:55 AM<br>□<br>6<br>03 Aralık 2020 2:25 PM |  |  | 25 Aralık 2020 10:25 PM |  | ⊕ |  |
|----------------------------------------------------------------------------------------------------|--|--|-------------------------|--|---|--|
|                                                                                                    |  |  |                         |  |   |  |
|                                                                                                    |  |  |                         |  |   |  |
|                                                                                                    |  |  |                         |  |   |  |
|                                                                                                    |  |  |                         |  |   |  |

Bir onay ekranı gösterilecektir.

#### **3 Sඈlmek ඈçඈn EVET öğesඈne dokunun.**

\* İptal etmek için **HAYIR** öğesine dokunun.

#### **NOT:**

Korumalı kayıtlar silinmeyecektir.

## **Kayıtları** dahili bellekten bir **mඈcroSDHC karta kopyalama**

**1 MENÜ ekranından <sup>→</sup>** > **→ Dඈğer Ayarlar öğesඈne dokunun.**

Bir onay ekranı gösterilecektir.

**2 İlerlemek ඈçඈn öğesඈne dokunun.**

#### **3** microSDHC Kart

**→ Kayıtları mඈcroSDHC karta aktar öğesඈne dokunun.**

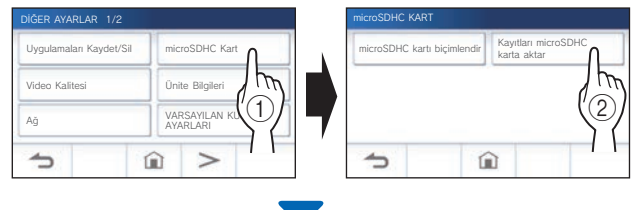

Bir onay ekranı gösterilecektir.

- **4** Kopyalamaya devam etmek için <u>↓</u> öğesine **dokunun.** 
	- \* İptal etmek için  $\bigcirc$  öğesine dokunun.

"Kayıtlar dışa aktarıldı." mesajı gösterilirse kopyalama işlemi tamamlanmıştır.

- \* Tamamlandığında, microSDHC kartta bir "EXPORT" klasörü oluşturulur ve bu klasörün içinde 9 basamaklı sayısal bir ada (ör: 000000001) sahip bir klasör oluşturulur. Kopyalanan kayıtlar aşağıdaki dosya adlarıyla kaydedilir:
	- ör:

AI000000001.264 (video dosyası) 9 basamaklı sayı

#### **NOT:**

- Kopyaladıktan sonra, orijinal kayıtlar dahili bellekte kalır.
- Bu işlem, microSDHC karttaki "EXPORT" klasöründeki mevcut tüm kayıtların üzerine yazacaktır.
- microSDHC kartta bellek yetersizse kopyalanan kayıtlar kaydedilemez ve "microSDHC kart kapasitesi yetersiz. microSDHC kartı başlangıç ayarlarına getirin veya gereksiz verileri silin." mesajı görüntülenecektir.
- Bir microSDHC karta kopyalanan kayıtlar ünitede oynatılamaz. Bunları oynatmak için bir bilgisayar vb. kullanın.
- Bir microSDHC karttaki kayıtlar dahili belleğe kopyalanamaz.
- · Bir kaydı bilgisayarda oynatmak için kayıt ve oynatma için özel bir araç gerekir. Aiphone web sitesinden (www.aiphone.net) indirilebilir.
- Dısa aktarılan kayıtların zaman damgası Düzenlenmiş Uluslararası Zaman (UTC) olarak görüntülenecektir.

## Acil durum alarmı

**Acil durum alarmı düğmesine basıldığında ve düğme kilitlendiğinde (veya hat kopma sorunu olduğunda)**

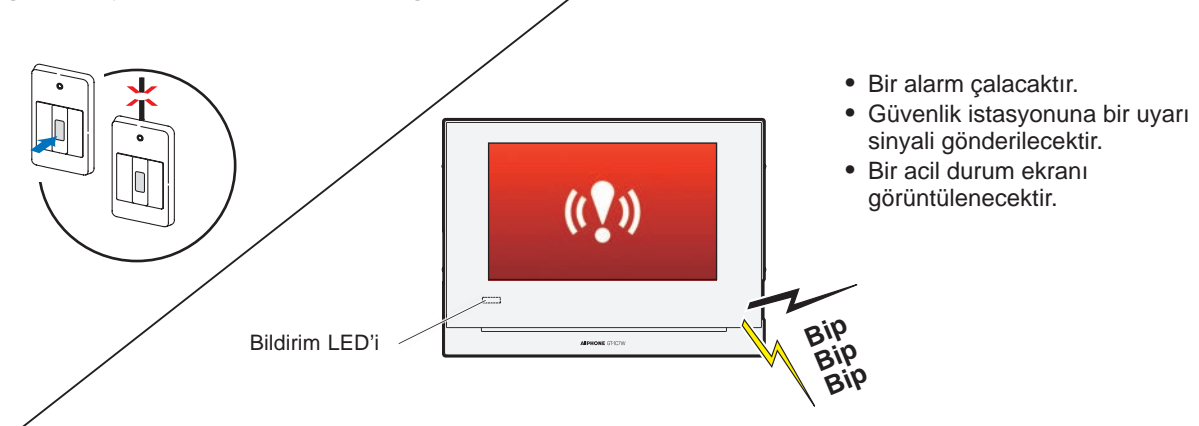

## **Bඈr Güvenlඈk ඈstasyonundan bඈr çağrı alındığında**

Aşağıdaki ekran görünür ve alarm bir zil sesine dönüşür.

\* Bildirim LED'i yanıp söner.

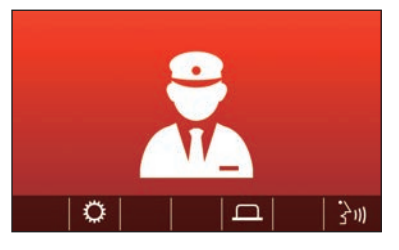

### ■ **Çağrıyı cevaplamak ඈçඈn**

 $\rightarrow$  )) **öğesඈne dokunun ve Güvenlඈk ඈstasyonu ඈle iletişim** kurun.

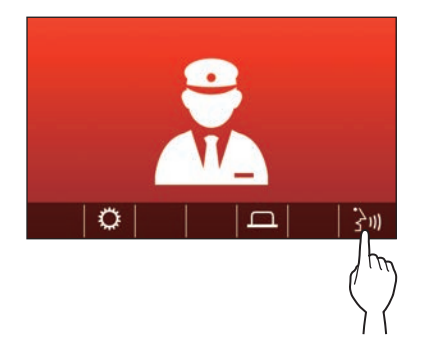

\* Bildirim LED'i yanıp sönme durumundan sürekli yanar duruma geçer.

### ■ **İletişimi sonlandırmak için**

#### X  **öğesඈne dokunun.**

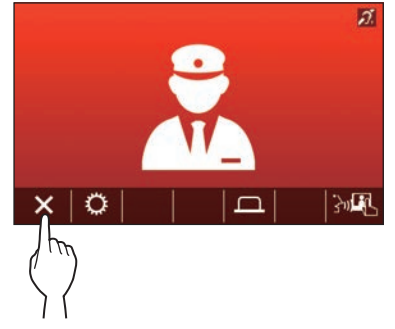

- Yerinde düzeltme gerçekleştirilene kadar alarm çalmaya devam edecektir.
- \* Düzeltmek için acil durum alarm düğmesini orijinal durumuna geri getirin.

## Bildirim

Aşağıdaki bildirimler kontrol edilebilir.

- Tarih ve saat ayarlanmamış.
- Donanım yazılımı güncellenebilir.

## **1 MENÜ ekranından öğesඈne dokunun.**

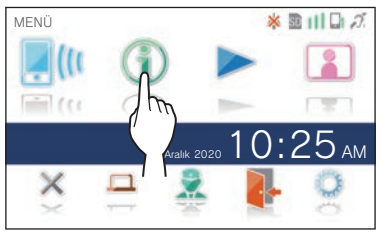

Bildirim listesi gösterilecektir.

## **2 Görüntülenecek bඈldඈrඈmඈn Kontrol et öğesඈne dokunun.**

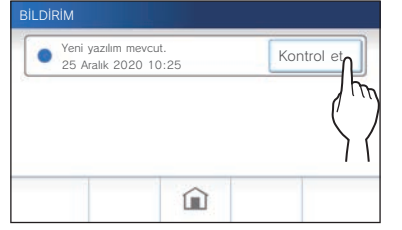

Bildirimin ayrıntıları gösterilecektir.

\* sareti bu bildirimin onaylanmadığını gösterir.

÷

## **AYARLAR**

## Ayarlar listesi

Kullanılabilir ayarların tamamı aşağıda verilmiştir. Bu ayarlar istediğiniz zaman yapılabilir.

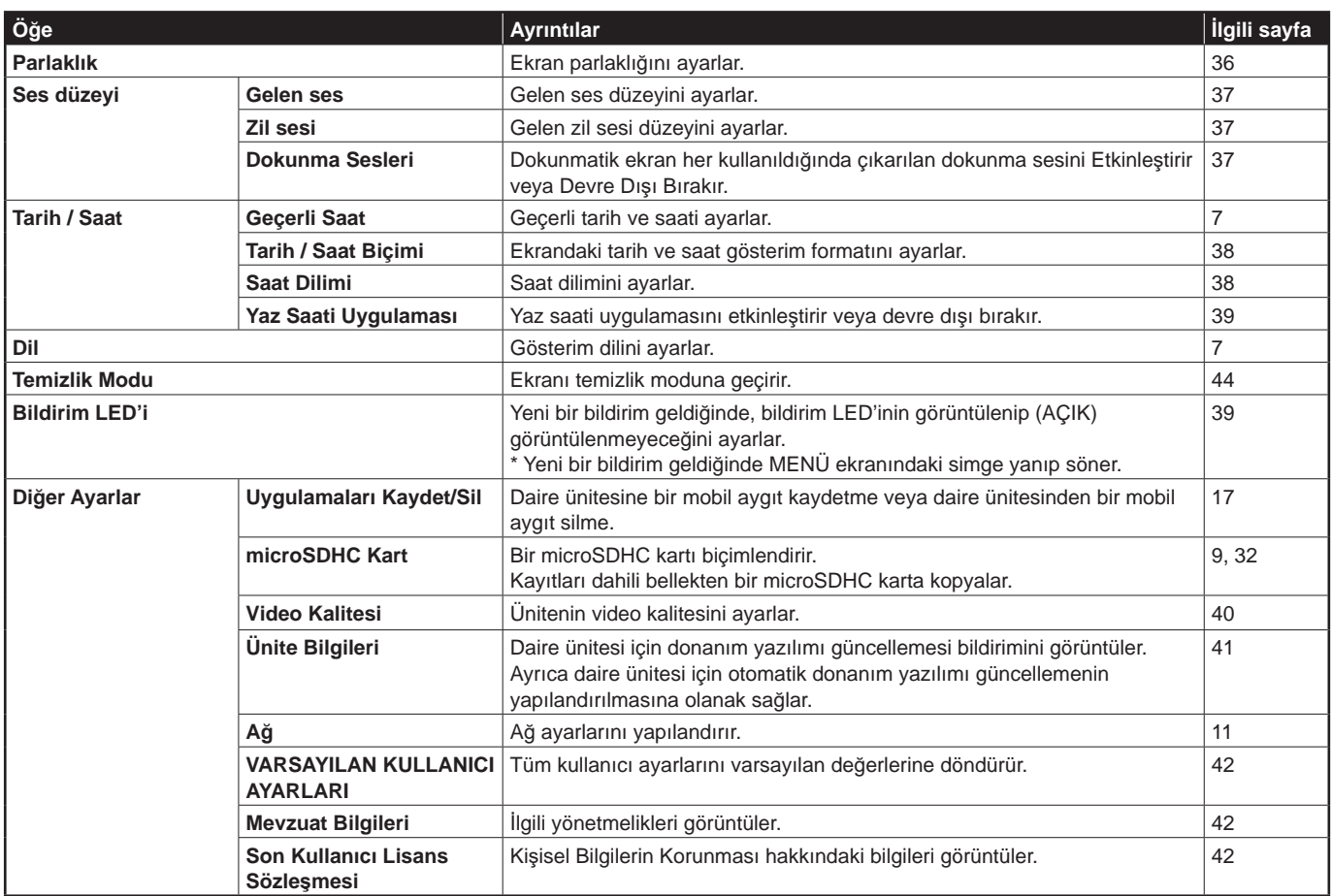

**NOT:**

• Ünite, yaklaşık bir dakika boyunca hiçbir işlem yapılmazsa bekleme moduna girecektir. Bu durumda, bitirilmemiş tüm ayar değişiklikleri kaybolacaktır.

• "Diğer Ayarlar" dışındaki ayarlar için: Gelen bir çağrı alınırsa bitirilmemiş tüm ayar değişiklikleri kaybolacaktır.

• "Diğer Ayarlar" içindeki ayarlar için: Yapılandırma sırasında bir çağrı gelirse, ünite gelen bir çağrıya yanıt vermeyecek ve zil sesi çalmayacaktır.

• Yukarıdaki liste, ünitede kullanılabilen ayar öğelerine dair kısa bir genel bakış sağlar. Açıklamalar ve açıklamaların tarzı ve sıralaması ayarların tam kapsamını her zaman temsil etmeyebilir.

## Ekran parlaklığını ayarlama

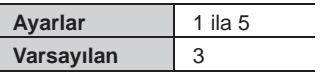

### **1 MENÜ ekranından öğesඈne dokunun.**

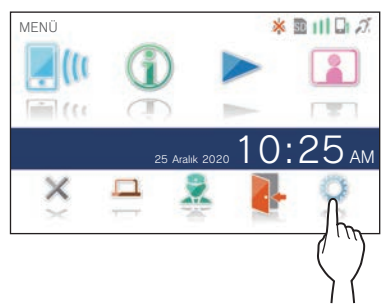

AYARLAR 1/2 ekranı gösterilecektir.

#### **2 Parlaklık öğesඈne dokunun.**

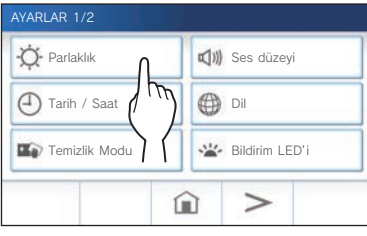

Parlaklık ayar çubuğu gösterilecektir.

**3** Ekranı daha parlak hale getirmek için  $\frac{+}{+}$  $\frac{1}{2}$ **b öğesඈne dokunun.**

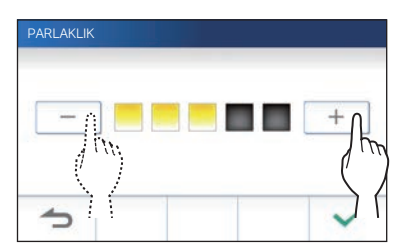

**4 Değඈşඈklඈklerඈ uygulamak ඈçඈn öğesඈne dokunun.**

## Ses ayarlarını değiştirme

## **Alıcı ses düzeyඈnඈ ayarlama**

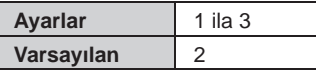

**1 MENÜ ekranından <sup>→</sup> Ses düzey<sup>ඈ</sup> → Alma öğesඈne dokunun.**

Ses seviyesi ayarlama çubuğu gösterilecektir.

**2 Ses düzeyඈnඈ yükseltmek ඈçඈ<sup>n</sup>** + **öğesඈne dokunun ve ses düzeyini azaltmak için**  $\boxed{-}$ **öğesඈne dokunun.**

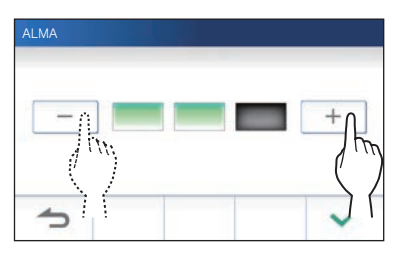

**3 Değඈşඈklඈklerඈ uygulamak ඈçඈn öğesඈne dokunun.**

## **Zඈl sesඈ düzeyඈnඈ ayarlama**

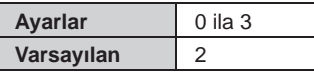

**1 MENÜ ekranından <sup>→</sup> Ses düzey<sup>ඈ</sup> → Zඈl sesඈ öğesඈne dokunun.**

Ses seviyesi ayarlama çubuğu gösterilecektir.

**2 Ses düzeyඈnඈ yükseltmek ඈçඈ<sup>n</sup>** + **öğesඈne dokunun ve ses düzeyini azaltmak için**  $\boxed{-}$ **öğesඈne dokunun.**

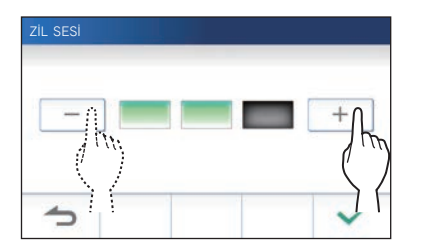

**3 Değඈşඈklඈklerඈ uygulamak ඈçඈn öğesඈne dokunun.**

### **Dokunma sesini Etkinleştirme/ Devre Dışı Bırakma**

Dokunmatik ekran her kullanıldığında çıkarılan dokunma sesini Etkinleştirin (AÇIK) veya Devre Dışı Bırakın (KAPALI).

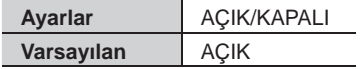

- **1 MENÜ ekranından <sup>→</sup> Ses düzey<sup>ඈ</sup> → Dokunma Seslerඈ öğesඈne dokunun.**
- **2 Dokunma sesඈnඈ etkඈnleştඈrmek ඈçඈ<sup>n</sup> AÇIK öğesඈne veya devre dışı bırakmak ඈçඈn KAPALI öğesඈne dokunun.**
- **3 Değඈşඈklඈklerඈ uygulamak ඈçඈn öğesඈne dokunun.**

## Zaman ayarlarını değiştirme

## **Geçerlඈ tarඈh ve saatඈ ayarlama**

 $(\rightarrow$  S. 7)

## **Tarඈh ve saat gösterඈm formatını seçme**

Ekrandaki tarih ve saat gösterim formatını ayarlayın.

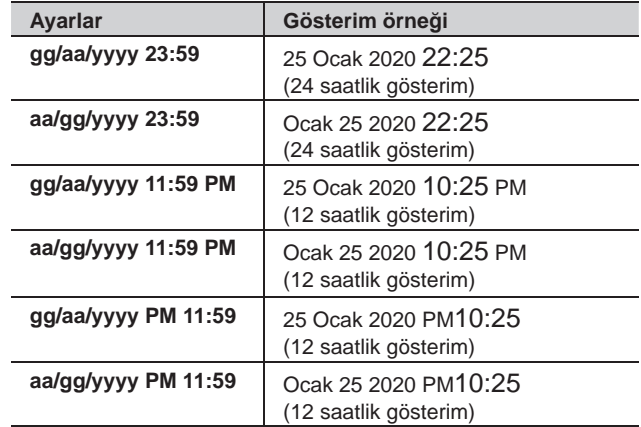

**Varsayılan: gg/aa/yyyy 23:59**

- **1 MENÜ ekranından <sup>→</sup> Tarඈh / Saat → Tarඈh / Saat Bඈçඈmඈ öğesඈne dokunun.**
- **2 Tercඈh edඈlen gösterඈm formatına dokunun.**

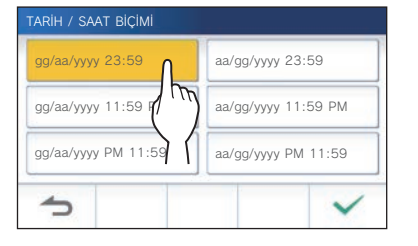

**3 Değඈşඈklඈklerඈ uygulamak ඈçඈn öğesඈne dokunun.**

## **Saat dඈlඈmඈnඈ ayarlama**

**1 MENÜ ekranından <sup>→</sup> Tarඈh / Saat → Saat Dඈlඈmඈ öğesඈne dokunun.**

**2 Saat dඈlඈmඈ lඈstesඈnden uygun saat dඈlඈmඈne dokunun.**

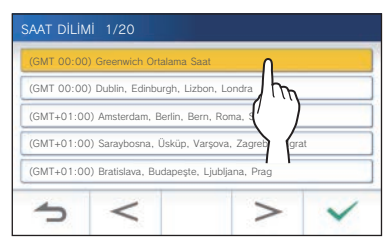

- \* Listenin sayfalarını değiştirmek için  $\vert$  > veya  $\vert$  < öğesine dokunun.
- **3 Değඈşඈklඈklerඈ uygulamak ඈçඈn öğesඈne dokunun.**
- \* Aşağıdaki zaman dilimlerinden biri ayarlandığında, yaz saati uygulaması ayarı otomatik olarak uygulanır, bu nedenle **Yaz Saatඈ Uygulaması** ඈçඈn **Yok** ayarlayın (→ S. 39).

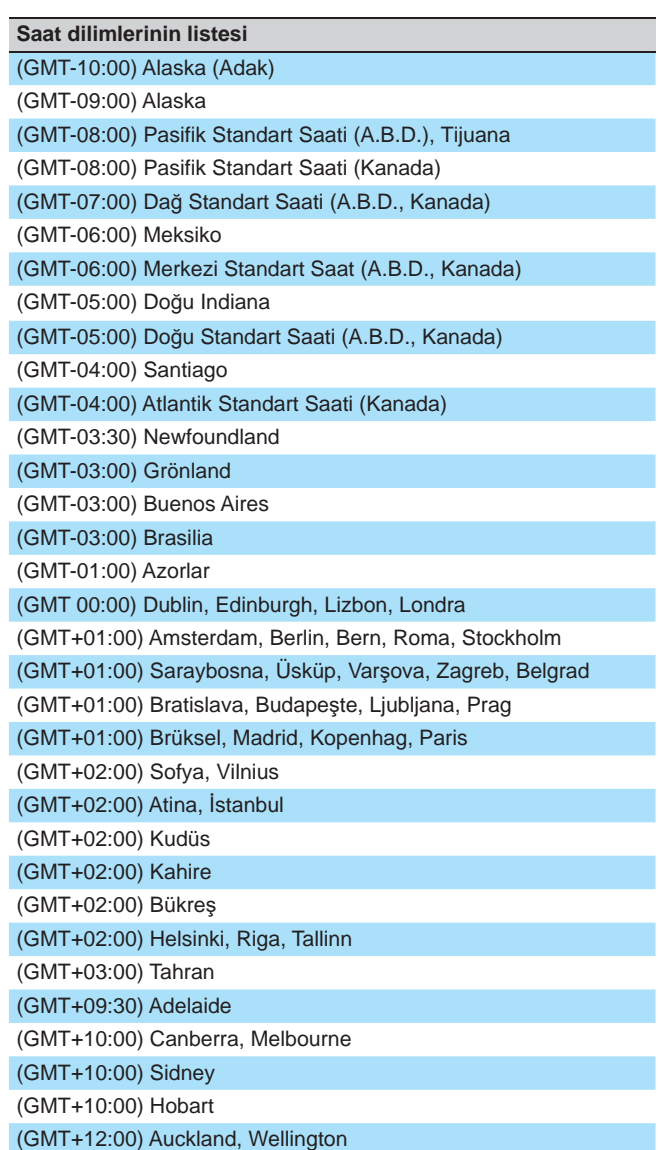

### **Yaz saatඈ uygulamasını ayarlama**

Yaz saati ayarının kullanılıp (+1(s)) kullanılmayacağını (Yok) ayarlayın.

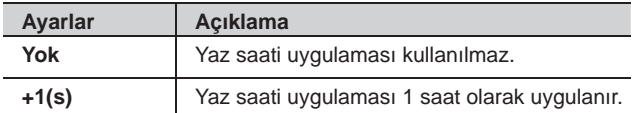

- **1 MENÜ ekranından <sup>→</sup> Tarඈh / Saat**
	- **→ Yaz Saatඈ Uygulaması öğesඈne dokunun.**
- **2 Yaz saatඈ uygulamasının kullanılı<sup>p</sup> kullanılmayacağını ayarlayın.**

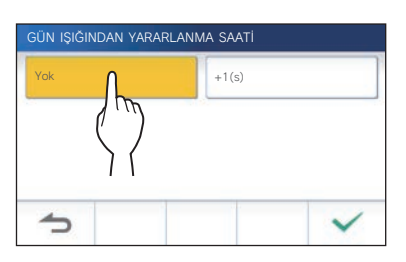

**3 Değඈşඈklඈklerඈ uygulamak ඈçඈn öğesඈne dokunun.**

## Gösterim dilini değiştirme

 $(\rightarrow$  S. 7)

## Temizlik modu

 $(\rightarrow$  S. 44)

## Bildirim LED'inin ayarlanması

Yeni bir bildirim geldiğinde, bildirim LED'inin görüntülenip (AÇIK) görüntülenmeyeceğini ayarlayın.

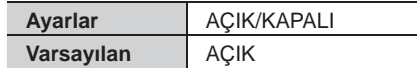

**1 MENÜ ekranından <sup>→</sup> <sup>B</sup>ඈldඈrඈm LED'ඈ öğesඈne dokunun.**

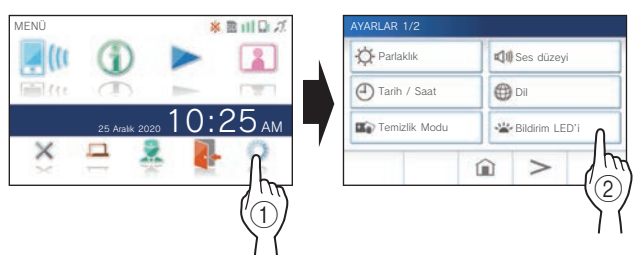

**2** Bildirim LED'ini açmak için  $\overline{AGIK}$  öğesine veya **bඈldඈrඈm LED'ඈnඈ kapatmak ඈçඈn KAPALI öğesඈne dokunun.**

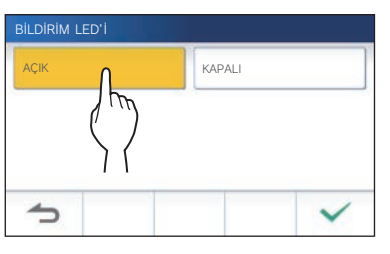

**3 Değඈşඈklඈklerඈ uygulamak ඈçඈn öğesඈne dokunun.**

## Diğer ayarlar

#### **DİKKAT:**

"Diğer Ayarlar" içindeki ayarlar yapılandırılırken, ünite gelen bir çağrıya yanıt vermez ve zil sesi çalmaz.

## **B**ir mobil aygıt kaydetme/silme

- **Uygulamayı mobඈl aygıta ඈndඈrme**   $(\rightarrow$  S. 17)
- **Ünඈteye bඈr mobඈl aygıt kaydetme**   $(\rightarrow$  S. 17)
- **Mobඈl aygıtı ünඈteden sඈlme**   $(\rightarrow$  S. 20)

## **Bඈr mඈcroSDHC kart ayarlama**

- **Bඈr mඈcroSDHC kartı formatlama** (→ S. 9)
- **Kayıtları dahඈlඈ bellekten bඈr mඈcroSDHC karta kopyalama**( $\rightarrow$  S. 32)

## **Vඈdeo kalඈtesඈnඈ ayarlama**

Mobil aygıtta ve kayıtta görüntülenen videonun kalitesini ayarlayın.

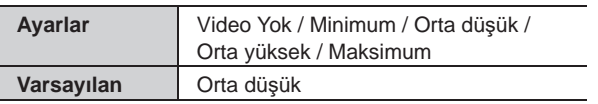

**1 MENÜ ekranından <sup>→</sup>** >

#### **→ Dඈğer Ayarlar öğesඈne dokunun.**

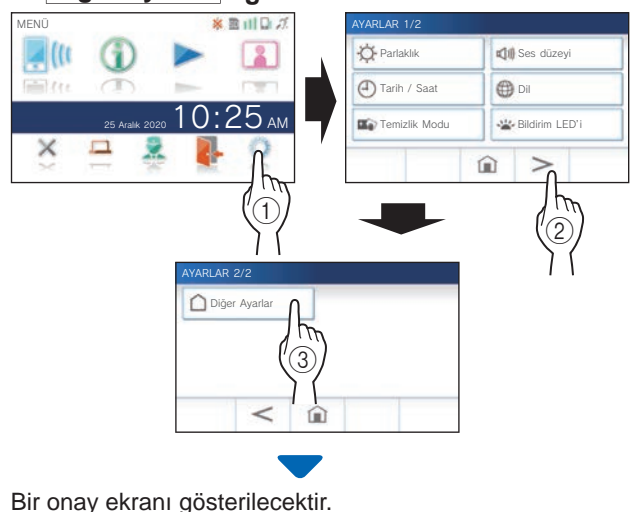

**2** Ayarları yapılandırmaya devam etmek için  $\boxed{\checkmark}$ **öğesඈne dokunun.**

**3 Vඈdeo Kalඈtesඈ öğesඈne dokunun.**

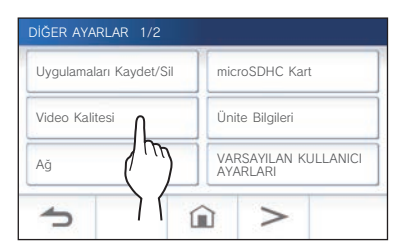

**4** Kaliteyi yükseltmek için  $+$  öğesine veya **kalඈteyඈ düşürmek ඈçඈn öğesඈne dokunun.**

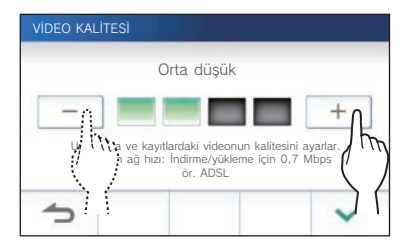

**5** Değişiklikleri uygulamak için  $\frac{\checkmark}{\checkmark}$  öğesine **dokunun.**

#### **NOT:**

- Ağ bağlantısına bağlı olarak, video mobil aygıtta düzgün bir şekilde görüntülenmeyebilir. Video kalitesini daha düşük ayarlayın.
- İnternete bağlanmak için gereken bant genişliği aşağıdaki gibidir (Wi-Fi yönlendiricisine bir adet daire ünitesi ve bir adet mobil aygıt bağlı olduğunda):

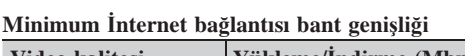

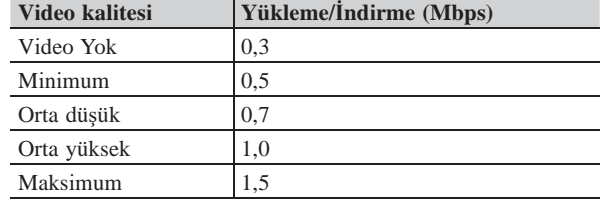

• Daire ünitesinin video kalitesi ayarlanamaz.

## **Ünඈte bඈlgඈlerඈnඈ görüntüleme**

Ünitenin donanım yazılımını güncellemek için bir bildirim görüntüleyin. Bir güncelleme mevcutsa, üniteyi güncelleyerek devam edin. Ayrıca ayarları ünitesi otomatik olarak güncelleyecek şekilde yapılandırmak da mümkündür.

#### **Uniteyi güncellemek için bir bildirim görüntüleme**

- **1 MENÜ ekranından <sup>→</sup>** >
	- **→ Dඈğer Ayarlar öğesඈne dokunun.**

Bir onay ekranı gösterilecektir.

- **2 Devam etmek ඈçඈn öğesඈne dokunun.**
- **3 Ünඈte Bඈlgඈler<sup>ඈ</sup> <sup>→</sup> FW Güncellemesඈ Kontrolü öğesඈne dokunun.**

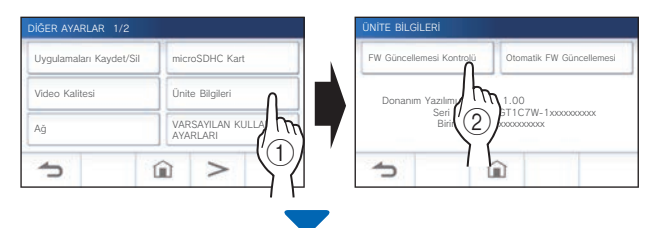

### **Güncelleme mevcut olduğunda**

Bir mesaj görünecek ve üniteyi güncellemeyi isteyip istemediğinizi soracaktır.

- Güncellemek için mesajı dikkatli bir şekilde okuduktan sonra  $\sqrt{\phantom{a}}$  öğesine dokunun.
	- Güncelleme tamamlandığında, ünite 5 saniye sonra yeniden başlatılır ve ardından MENÜ ekranına geri döner.
	- Güncelleme başarısız olursa arızanın nedeni ile birlikte sörünecektir.
- Güncellemeyi iptal etmek için  $\Box$  öğesine dokunun.

#### **Donanım yazılımı güncel olduğunda**

Donanım yazılımının güncel olduğunu gösteren bir mesaj görünecektir.

ÜNİTE BİLGİLERİ öğesine geri dönmek için  $\sqrt{}$ öğesine dokunun.

#### **Ayarları ünඈtenඈn otomatඈk güncellenmesඈ ඈçඈn yapılandırma**

Otomatik güncellemeyi etkinleştirmek için ünitenin ağa bağlanması gerekir.

Ünite ve sunucu, güncelleme için periyodik olarak iletişim kuracaktır.

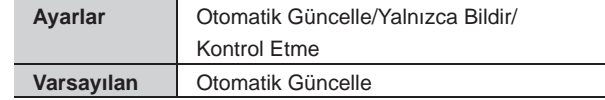

**1 MENÜ ekranından <sup>→</sup>** > **→ Dඈğer Ayarlar öğesඈne dokunun.**

Bir onay ekranı gösterilecektir.

- **2 Devam etmek ඈçඈn öğesඈne dokunun.**
- **3** Ünite Bilgileri → Otomatik FW Güncellemesi **öğesඈne dokunun.**

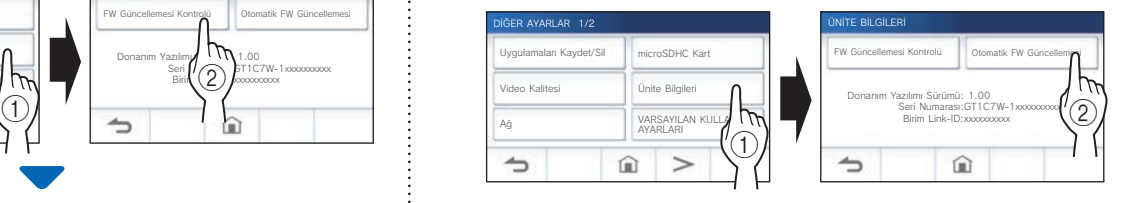

#### **4 Aşağıdakඈ seçඈmlerden bඈrඈne dokunun.**

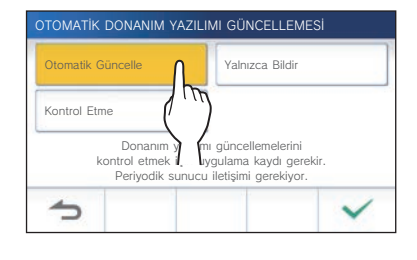

#### **Otomatik Güncelle** :

Otomatik güncellemeyi etkinleştirmek için bunu seçin.

Güncelleme önceden haber verilmeden gerçekleşecektir. Güncelleme sırasında, gelen bir çağrı alınması da dahil olmak üzere ünitenin hiçbir işlevi düzgün çalışmayacaktır.

#### **Yalnızca Bildir ·**

Yalnızca en son donanım yazılımı hakkında bildirim almak ve istediğiniz bir zamanda güncellemek için bunu seçin. Bildirim, MENÜ ekranında öğesine dokunarak onaylanabilir.  $(\rightarrow$  S. 43)

#### **Kontrol Etme :**

Ünite ağa bağlandığında ne otomatik olarak güncellemesini ne de bildirim yapmasını istemiyorsanız bunu secin.  $(\rightarrow$  S. 43) Üniteyi ağa bağlamıyorsanız bunu seçin.

**5 Ayarları uygulamak ඈçඈn öğesඈne dokunun.**

## **Ağ ayarlarını yapılandırma**

- **"Otomatඈk Bağlan (WPS)" kullanarak bağlanma**   $(\rightarrow$  S. 11)
- **"Manuel Kurulum" kullanarak bağlanma** (→ S. 11)
- **Geçerlඈ ağ ayarlarını onaylama** (→ S. 14)
- **Dඈğer Wඈ-Fඈ ayarları** (→ S. 15)

### **Kullanıcı ayarlarını başlangıç değerlerඈne getඈrme**

Bu, aşağıdakiler hariç tüm ayarları varsayılan değerlerine sıfırlayacaktır.

- **Bඈr mඈcroSDHC kartta ve dahඈlඈ bellekte depolanan kayıtlar**
- **1 MENÜ ekranından <sup>→</sup>** >
	- **→ Dඈğer Ayarlar öğesඈne dokunun.**

Bir onay ekranı gösterilecektir.

- **2 Devam etmek ඈçඈn öğesඈne dokunun.**
- **3 VARSAYILAN KULLANICI AYARLARI öğesඈne dokunun.**

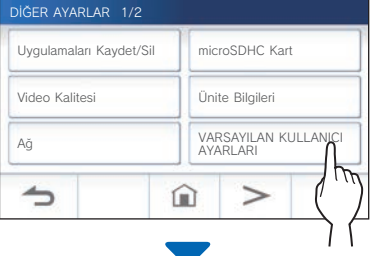

Bir onay ekranı gösterilecektir.

**4 Kullanıcı ayarlarını başlangıç değerlerඈne döndürmeye devam etmek için**  $\blacktriangledown$  **öğesine dokunun.**

"Kullanıcı ayarları sıfırlandı." mesajı gösterildiğinde, başlangıç değerlerine döndürme işlemi tamamlanır ve DIL 1/2 ekranına geri döner.

#### **NOT:**

Ünitenin sahibi değişirse, kullanıcı ayarlarının ve kayıtlarının silinmesi önerilir. Kayıtları silmek için bkz. "Bir kaydı silme"  $(\rightarrow S. 31)$ 

## **İlgඈlඈ yönetmelඈklerඈ onaylama**

**1 MENÜ ekranından <sup>→</sup>** > **→ Dඈğer Ayarlar öğesඈne dokunun.**

Bir onay ekranı gösterilecektir.

- **2 Devam etmek ඈçඈn öğesඈne dokunun.**
- **3** > **<sup>→</sup> Mevzuat Bඈlgඈlerඈ öğesඈne dokunun.**

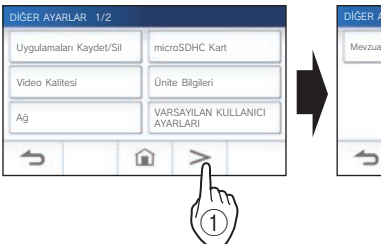

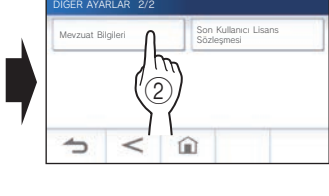

İlgili yönetmelikleri gösterilecektir.

**4 Onayladıktan sonra, DİĞER AYARLAR 1/2 ekranına geri dönmek için**  $\triangle$  **öğesine dokunun.**

## **Kişisel Bilgilerin Korunması hakkındakඈ bඈlgඈlerඈ onaylama**

**1 MENÜ ekranından <sup>→</sup>** > **→ Dඈğer Ayarlar öğesඈne dokunun.**

Bir onay ekranı gösterilecektir.

- **2 Devam etmek ඈçඈn öğesඈne dokunun.**
- **3** > **<sup>→</sup> Son Kullanıcı Lඈsans Sözleşmes<sup>ඈ</sup> öğesඈne dokunun.**

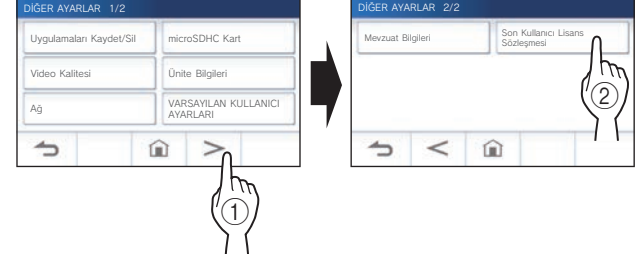

"Lütfen uygulamada son kullanıcı lisans sözleşmesini okuyun." mesajı gösterilecektir. AIPHONE Type GT ile içeriği onaylayın ve "Kabul" veya "Ret" seçeneğini seçin.

#### **4 öğesඈne dokunun.**

#### **NOT:**

- Ünite ağa bağlı değilse Son Kullanıcı Lisans Sözleşmesini onaylayamazsınız.
- AIPHONE Type GT Son Kullanıcı Lisans Sözleşmesini kabul etmeden kullanılamaz.

## **ÜNİTENİN DOĞRU KULLANILMASI İÇİN**

## Ünitenin donanım yazılımını güncelleme

Ünitenin donanım yazılımı periyodik olarak güncellenmelidir. Güncelleme için aşağıdaki yöntemler kullanılabilir.

- **Ağ üzerඈnden otomatඈk güncelleme.**
- **Ağ üzerඈnden mevcut güncellemeler ඈçඈn bඈr bඈldඈrඈm alma.**
- · Üniteyi donanım yazılımının en yeni sürümünün kayıtlı olduğu bir microSDHC kart kullanarak güncelleme.

#### **NOT:**

Güncelleme yöntemini seçmek için bkz. "Ayarları ünitenin otomatik güncellenmesi için yapılandırma" ( $\rightarrow$  S. 41)

#### **DİKKAT:**

- **•** Güncelleme sırasında, ünite gelen bir çağrıya yanıt vermez ve zil sesi çalmaz.
- **Güncelleme sırasında gücü kapatmayın.**

## **Ağ üzerඈnden otomatඈk güncelleme**

Ünite en yeni donanım yazılımını algıladığında güncelleme otomatik olarak gerçekleştirilir.

#### **DİKKAT:**

**Güncelleme** önceden haber verilmeden gerçekleştirilir.

### **Ağ üzerඈnden mevcut güncellemeler ඈçඈn bඈr bඈldඈrඈm alma**

Üniteyi manuel olarak güncellerken bu yöntemi kullanın.

#### **1 MENÜ ekranından öğesඈne dokunun.**

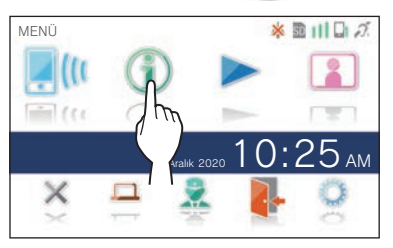

Bildirim listesi gösterilecektir.

**2** "Yeni yazılım mevcut." bildiriminin Kontrol et **öğesඈne dokunun.**

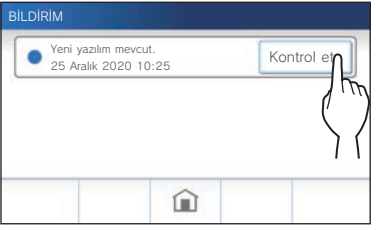

Bir onay ekranı gösterilecektir.

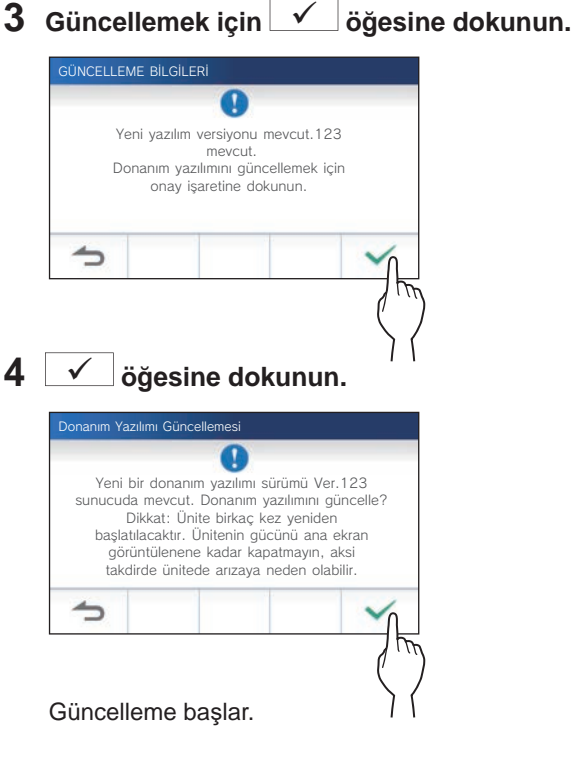

"Donanım yazılımı güncellendi. Ünite 5sn. içinde yeniden başlayacaktır." mesajı gösterildiğinde, güncelleme tamamlanır ve ünite 5 saniye sonra yeniden başlatılır.

## **Ünඈteyඈ donanım yazılımının en yenඈ sürümünün kayıtlı olduğu bඈr mඈcroSDHC kart kullanarak güncelleme**

Ünite ağa bağlandığında bu yöntemi kullanın. Aiphone web sitesinden (www.aiphone.net) donanım yazılımının en yeni sürümünü önceden bir microSDHC karta indirin.

#### **1 Donanım yazılımının en yenඈ sürümünün kayıtl<sup>ı</sup> olduğu bඈr mඈcroSDHC kart takın.**

microSDHC kartın tanınıp tanınmayacağını gösteren bir mesaj görünür.

**2 mඈcroSDHC kart tanındığında öğesඈne dokunun.**

Bir onay ekranı gösterilecektir.

### **3 Güncellemeyඈ gerçekleştඈrmek ඈçඈn öğesඈne dokunun.**

Güncelleme başlar.

"Donanım yazılımı güncellendi. Ünite 5sn. içinde yeniden başlayacaktır." mesajı gösterildiğinde, güncelleme tamamlanır ve ünite 5 saniye sonra yeniden başlatılır.

## **Temizleme**

## **Dış yüzeylerඈ temඈzleme**

Üniteyi nötr bir ev temizlik maddesi ile hafifçe nemlendirilmiş, yumuşak bir bezle temizleyin. Aşındırıcı temizlik maddesi veya bez kullanmayın.

#### **DİKKAT:**

**T൴ner veya benz൴n g൴b൴ k൴myasallar kullanmayın. Ayrıca metal fırça, zımpara kağıdı vb. kullanmayın. Ün൴te yüzey൴ hasar görebilir veva ünitenin rengi bozulabilir.** 

## **Ekranı temඈzleme**

- **1 MENÜ ekranından** 
	- **→ Temඈzlඈk Modu öğesඈne dokunun.**

Ekran temizlik moduna dönecektir.

**2 Ekranı aşağıdakඈ ekran gösterඈlඈrken temඈzleyඈ<sup>n</sup> (yaklaşık 10 sanඈye).**

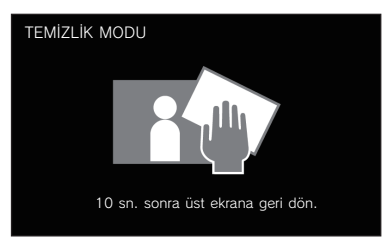

Ekranın üzerindeki kiri silerek temizlemek için piyasada satılan bir gözlük temizleme bezi vb. kullanın.

Ekran 10 saniye sonra MENÜ ekranına geri döner.

#### **NOT:**

TEMİZLİK MODU ekranı, siz ekrana dokunurken gösterilir. Dokunma bittikten yaklaşık 10 saniye sonra MENÜ ekranına geri döner.

## Sorun giderme

Ünitede sorunlar oluşursa sorunun önerilen test ve çözümler ile düzeltilip düzeltilemeyeceğini belirlemek için aşağıdaki bilgilere bakın. Daha fazla yardım ve destek için montaj yetkilisine veya servis sağlayıcınıza başvurun.

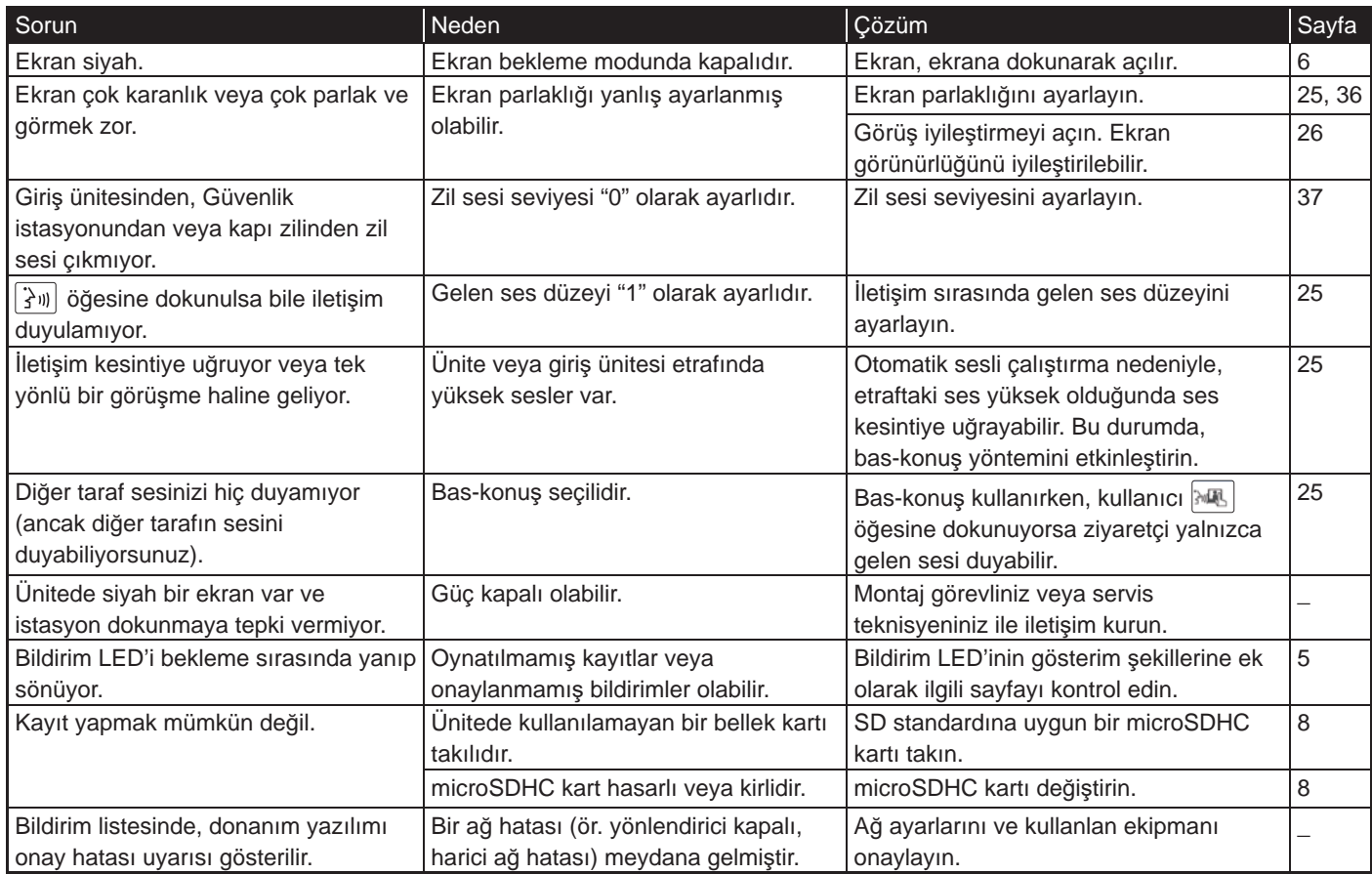

## Teknik önlemler

- Kapı açma etkinleştirildiğinde video görüntüsü bozulabilir. Bu bir ünite arızası değildir.
- Giriş ünitesi ile iletişim sırasında kapı açma işlemi veya seçeneği gerçekleştirilirse giriş ünitesinde parazit oluşacaktır. Bu bir arıza değildir.
- Bir sistem arızası varsa servis için yetkili bir teknisyen ile iletişim kurun.

## Teknik özellikler

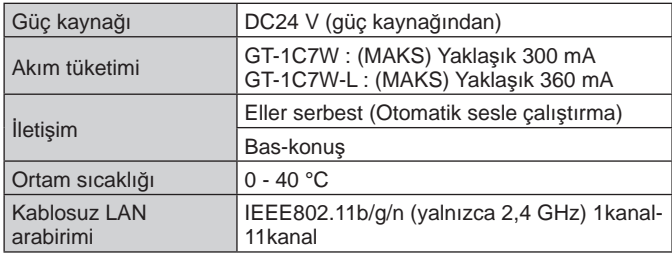

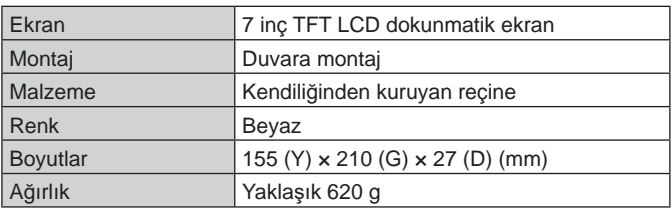

## Garanti

Aiphone, ürünlerinin nihai kullanıcıya teslim edilmesinden itibaren 2 yıl süreyle normal kullanım ve hizmet kosullarında malzeme ve iscilik bakımından kusursuz olacağını garanti eder ve arıza oluşması durumunda yapılan inceleme sonucu kusurlu olduğu ortaya çıkarsa ürünü ücretsiz olarak tamir eder veya ücretsiz değiştirir. Bir malzeme ve/veya işçilik kusuru olup olmadığı ve ürünün garanti kapsamında olup olmadığı konusunda son kararı verme yetkisi Aiphone tarafından saklı tutulur. Bu garanti yanlış kullanıma, ihmale, kazaya, ani aşırı akıma maruz kalan ya da birlikte verilen talimatlara aykırı şekilde kullanılan hiçbir Aiphone ürünü için geçerli değildir ve fabrika dışında onarılan veya üzerinde değişiklik yapılan ürünleri kapsamaz. Bu garanti pilleri ve üniteyle birlikte kullanılan pillerin neden olduğu hasarları kapsamaz. Bu garanti sadece tezgahta yapılan onarımları kapsar ve her türlü onarımın atölyede veya Aiphone tarafından yazılı olarak belirtilen yerde yapılması gerekir. Bu garanti çalıştırma kılavuzunda listelenen standart teknik özelliklerle sınırlıdır. Bu garanti kullanıcılar veya tedarikçiler tarafından ilave edilen üçüncü taraf ürünlerinin tamamlayıcı işlevlerini kapsamaz. Çalışma veya Aiphone ürünleriyle bağlantı sırasındaki arızanın neden olduğu herhangi bir hasarın veya diğer sorunların da bu garantinin kapsamında olduğunu lütfen unutmayın. Aiphone yerinde servis ziyaretleri sonucu tahakkuk eden hiçbir maliyetten sorumlu tutulamaz. Aiphone, ürünlerinin kullanımı sırasında ortaya çıkan veya daha sonra bunların sonucu olarak oluşan hiçbir kayıp veya hasar için tazminat ödemeyecektir.

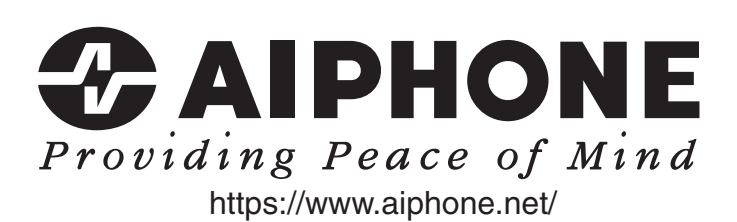

**AIPHONE CO., LTD., NAGOYA, JAPAN**

AIPHONE CO.,LTD., 10th floor Meiji Yasuda Seimei Nagoya Building, 1-1 Shinsakae-machi, Naka-ku, Nagoya, Aichi, 460-0004, JAPAN

Düzenlenme tarihi: Ekim 2022 C P1022 RZ 65220